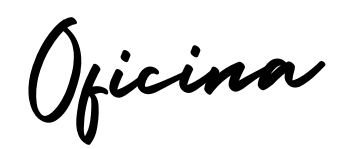

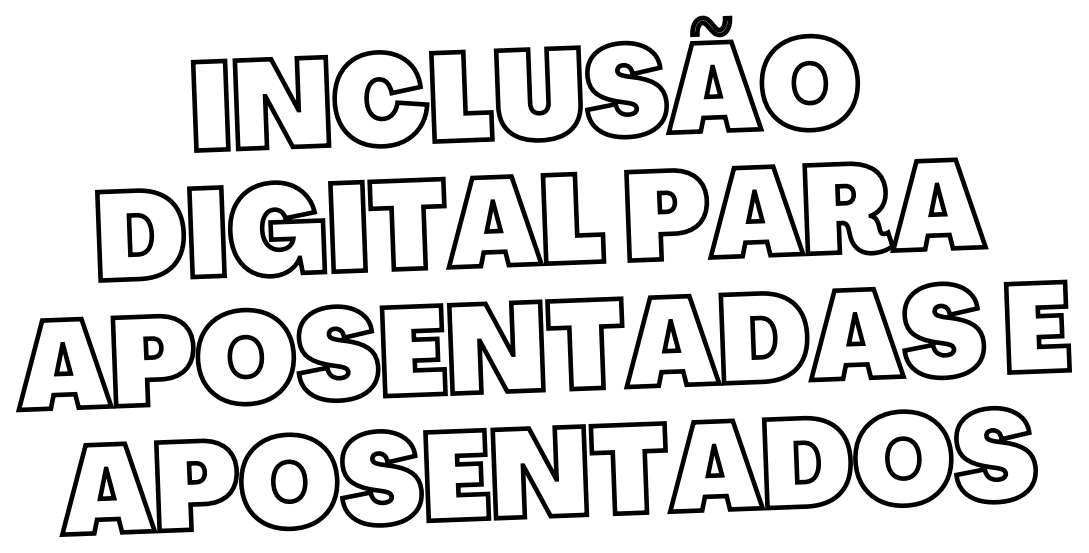

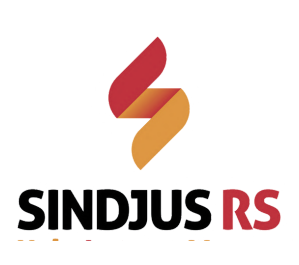

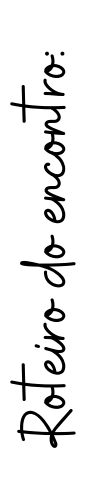

 $\overline{2}$ 

O que são as plataformas e as redes sociais

Boas práticas de uso das redes sociais

Como fazer política nas redes sociais

Quais as principais plataformas e ferramentas digitais, seus propósitos, impacto, pontos positivos e negativos.

Como usar com segurança o WhatsApp, Facebook, Instagram e as ferramentas de reunião online.

Como usar de forma prática as redes sociais e as ferramentas digitais em apoio a categoria e sindicato.

**Aponte a câmera** do celular para o **código ao lado** e clique no link. No chat que abrir, escreva um **Oi** e o **nome**.

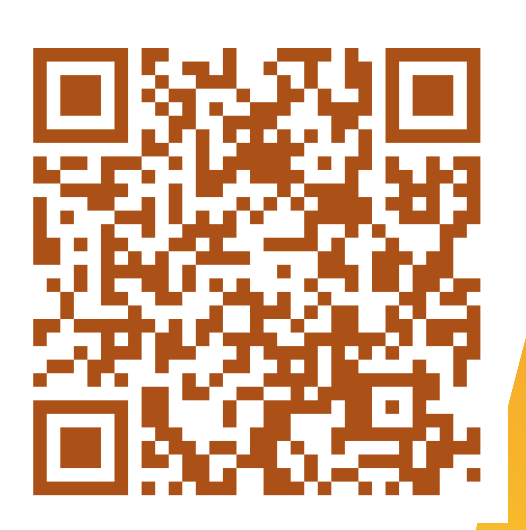

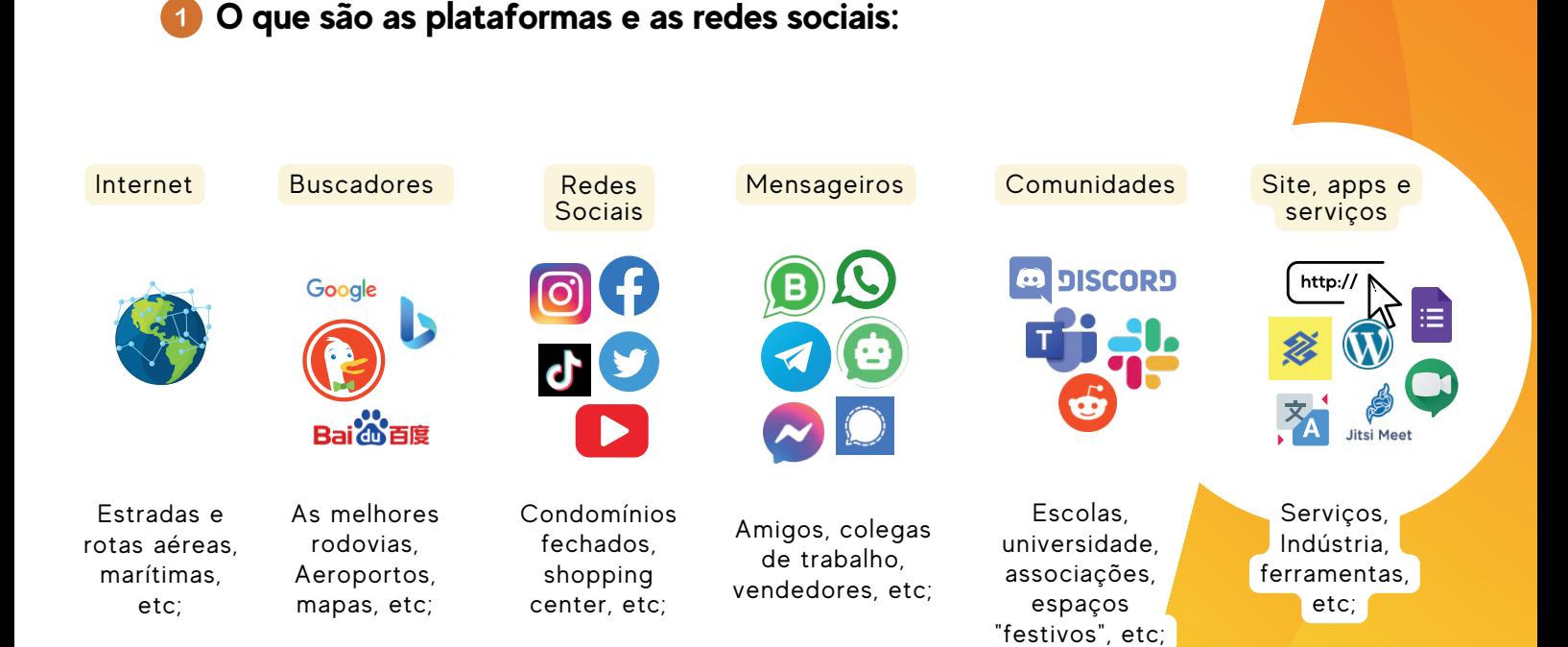

### **O que são as plataformas e as redes sociais:**

Detalhando algumas das principais plataformas digitais

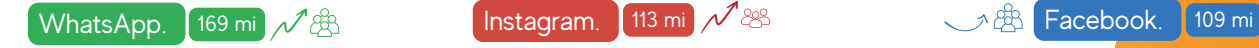

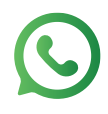

Um mensageiro; Faz parte do grupo Meta. Plataforma para troca de mensagens privadas. Fácil uso. Acesso "gratuito".

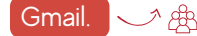

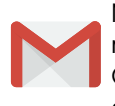

Mensageiro em forma de email. Faz parte do grupo Google. Plataforma de fácil acesso. Plano gratuito e pago.

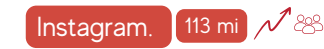

Publicação de imagens. Faz parte do grupo Meta. Plataforma para exposição de marcas e relacionamentos. Fácil uso. Acesso "gratuito".

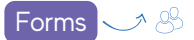

≔

Plataforma para criação e participação em "pesquisas". Faz parte do grupo Google. Dificuldade mediana. Plano "gratuito".

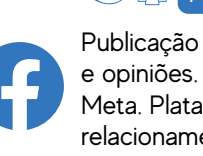

Publicação de acontecimentos e opiniões. Faz parte do grupo Meta. Plataforma para ( relacionamento social. Fácil uso. Acesso "gratuito".

### Gmail. 1. 1 2 2 3 Google Meet.

Plataforma para reunião online. Faz parte do grupo Google. Fácil acesso. Plano "gratuito" e pago.

### **O que são as plataformas e as redes sociais:**

**Pontos positivos e negativos das "plataformas digitais"**

- Diversificam a informação;
- Encurtam as distâncias;
- Amplificam a voz do usuário;
- Ampliam a rede de relacionamentos;
- Geram novas oportunidades.
- Desinformação em massa;
- Formação de bolhas de pensamento;
- Criam peritos sem qualificação;
- Isolamento e vício de tela;
- Crimes cibernéticos.

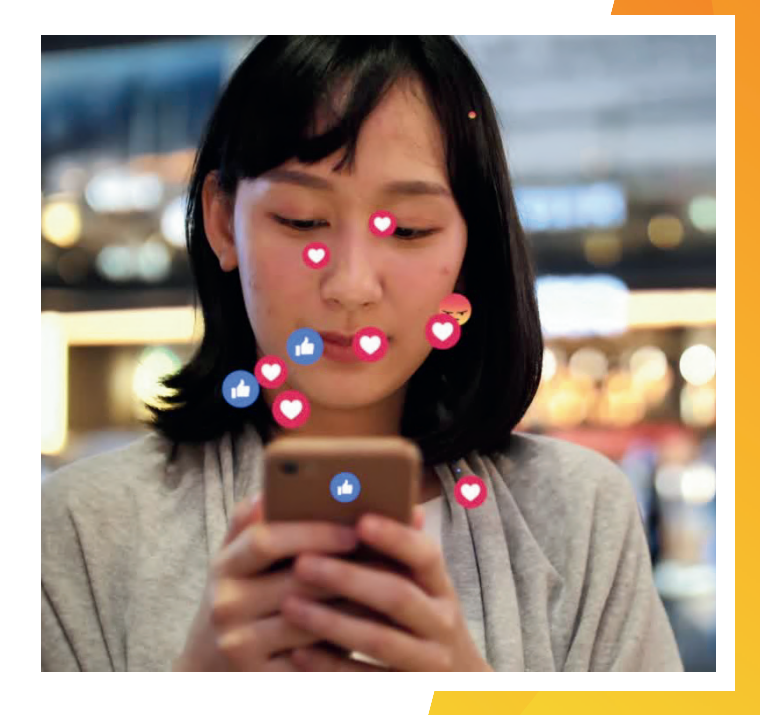

**Boas práticas de uso da internet e redes sociais**

#### **Dicas de segurança na internet**

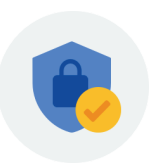

- (loja sistema) Instalação cuidadosa;
- (cadeado) Navegação segura;
- (principais contas)Senha forte e única;
- (apps) Verificação de duas etapas;
- (celular) Bloqueio de tela amplo;
- (método) Bloquear, denunciar e/ou silenciar;
- (costume) Evite / cuide conversas sensíveis.

B.B:- Informa emprestimo solicitado valor R 3,850,00 efetuado com SUCESSO 06/07/22 as 17:41 caso nao reconheca entre em contato com a central 0800 550 0115

> Compra aprovada no valor 2.550,00 15-03-2023 duvidas ou cancelamento 08000003293

#### Olá.

Sou a Alessandra Vieira representante do Ministério Solo un prisolation viene representante do ministerio<br>Venho através da nossa plataforma online realizar c<br>agendamento de sua vacinação.

### Vamos lá! Dígite OK para começar.

Por favor, me informe o número de protocolo de 6<br>dígitos enviado via SMS. Vamos lá!

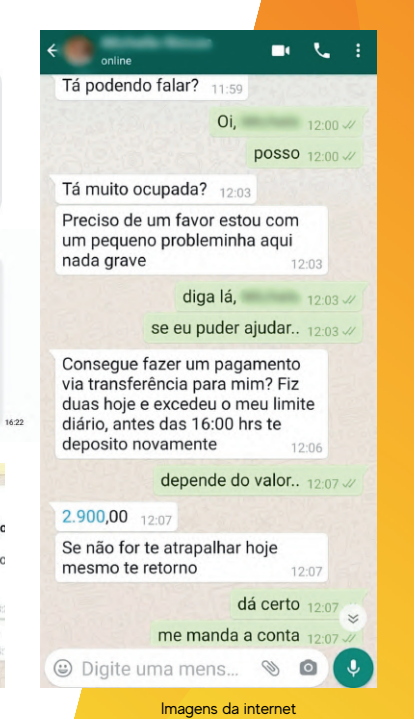

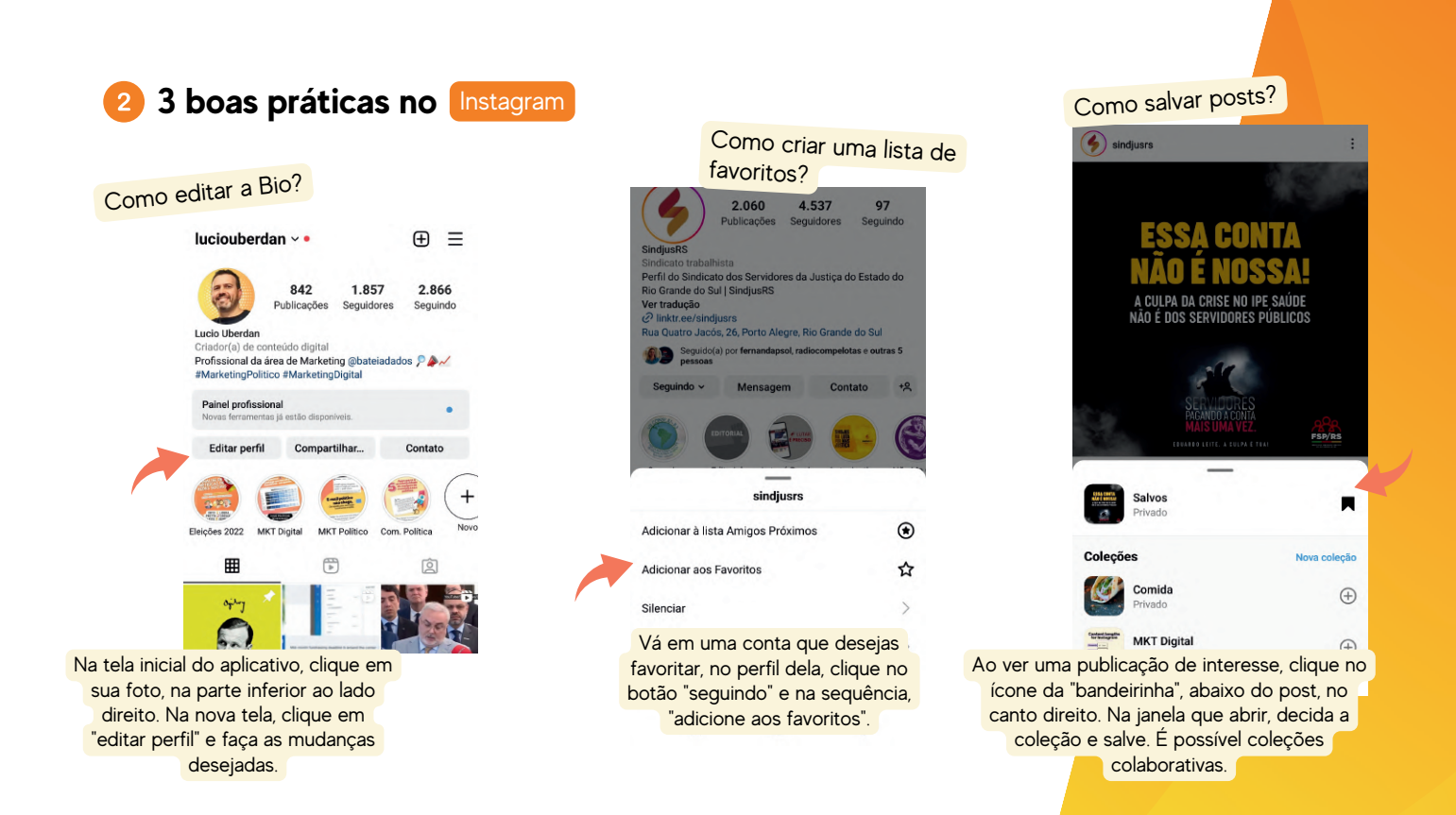

**3 boas práticas no** Facebook

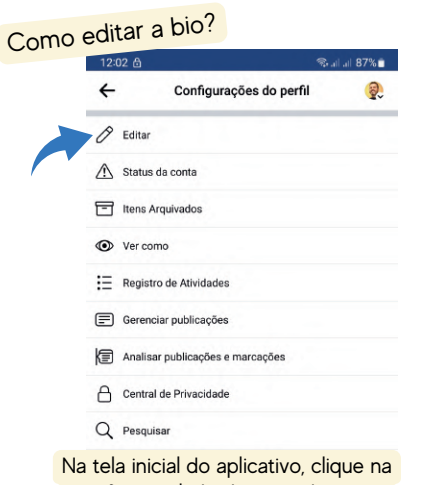

sua foto ao lado da caixa de texto, no lado esquerdo, depois em ... Três pontinhos ao lado direito. Na nova tela, clique no alto, em editar, e faça as mudanças desejadas.

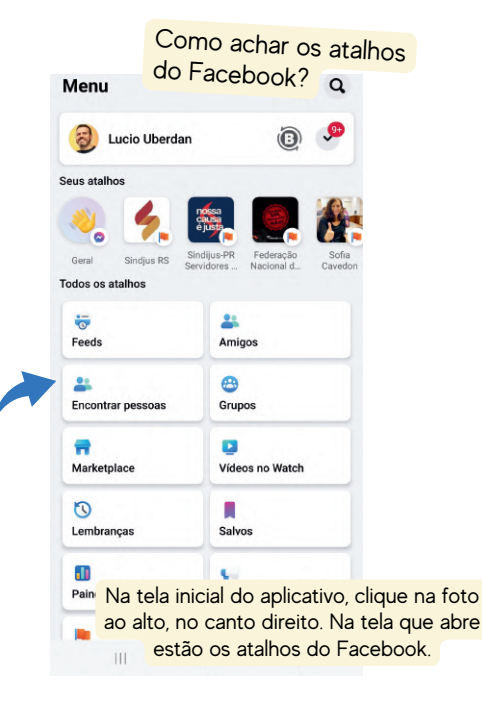

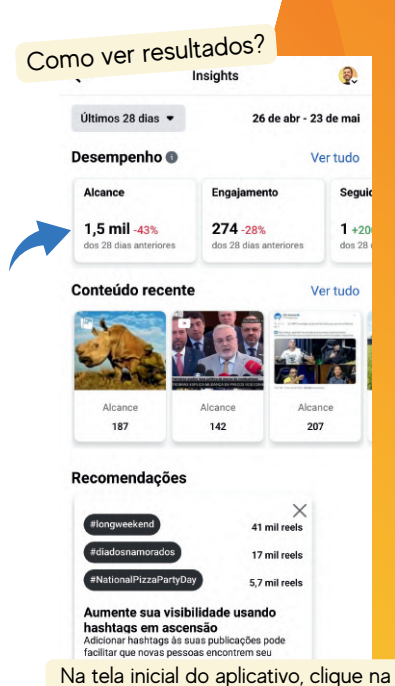

sua foto ao lado da caixa de texto, no lado esquerdo, depois clique em "ver painel" para acessar os resultados.

### **2 3 boas práticas no WhatsApp.**

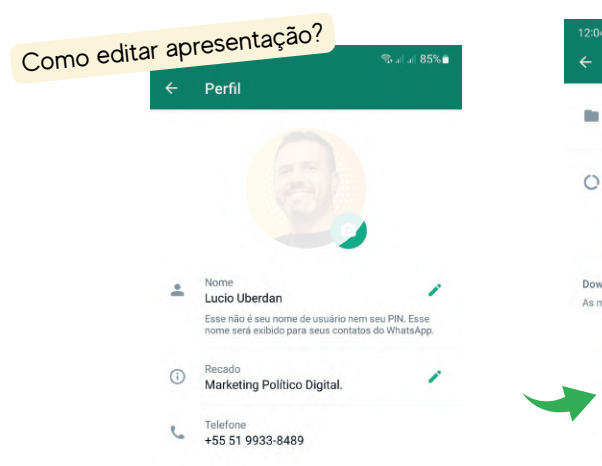

Clique ... (três pontinhos), configurações, nome/foto e depois edite na câmera e no lápis. É possível editar para que sua foto só apareça para seus contatos;

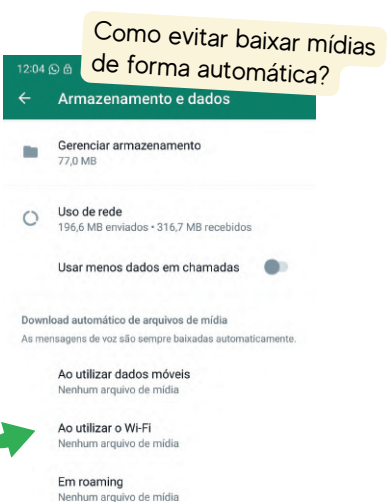

Clique no alto, nos ... (três pontinhos) e depois em "Configurações", na sequência "armazenamento e dados". Selecione "nenhum..." ao utilizar dados, wifi e roaming.

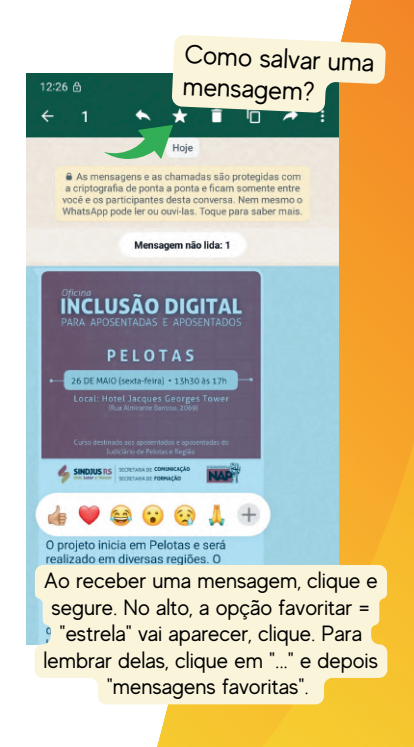

**2 3 boas práticas no Meeting** 

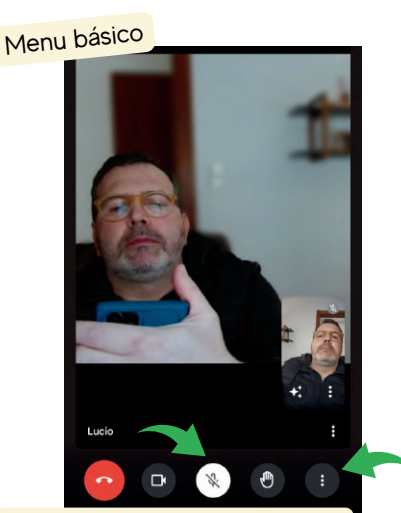

Ao acessar ou criar uma chamada, no telefone, o menu básico fica abaixo. Essencial desativar o áudio (imagem). Se a internet estiver trancando, desative o vídeo. Para pedir para falar, use o icone da mão.

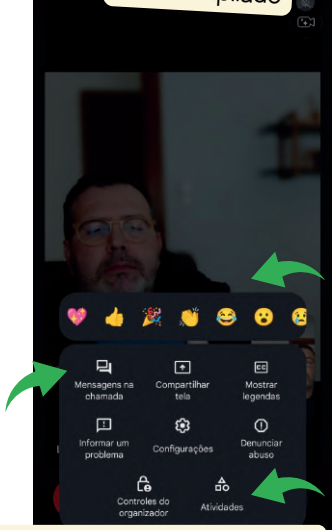

Após clicar nos três pontinhos, o menu amplia com mais opções. Se quiser enviar uma mensagem de texto para os participantes use o "mensagens na chamada". Se quiser apresentar algum documento, clique "compartilhar a tela", após orientado a fazer.

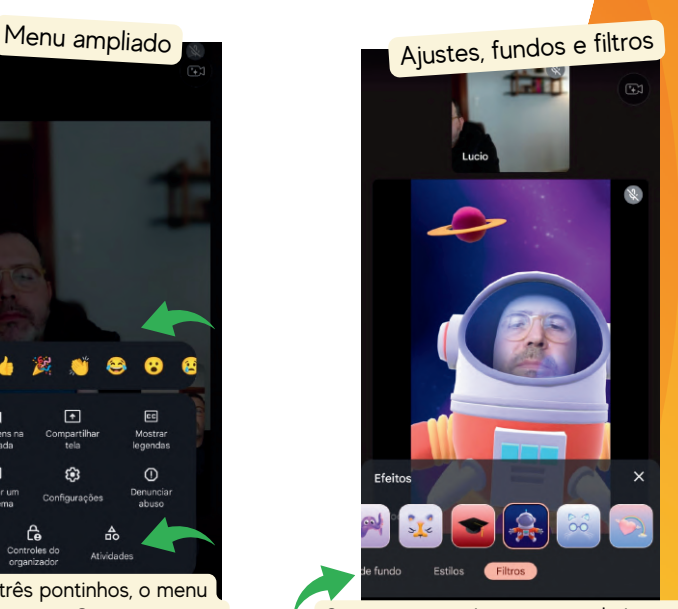

Com os emojis da imagem ao lado, você pode interagir de forma mais "emotiva" na reunião, mas se quiser descontrair, de fato, clique em "atividades" e selecione ajustes, ou imagens ou filtros, para chamar ainda mais atenção e divertir.

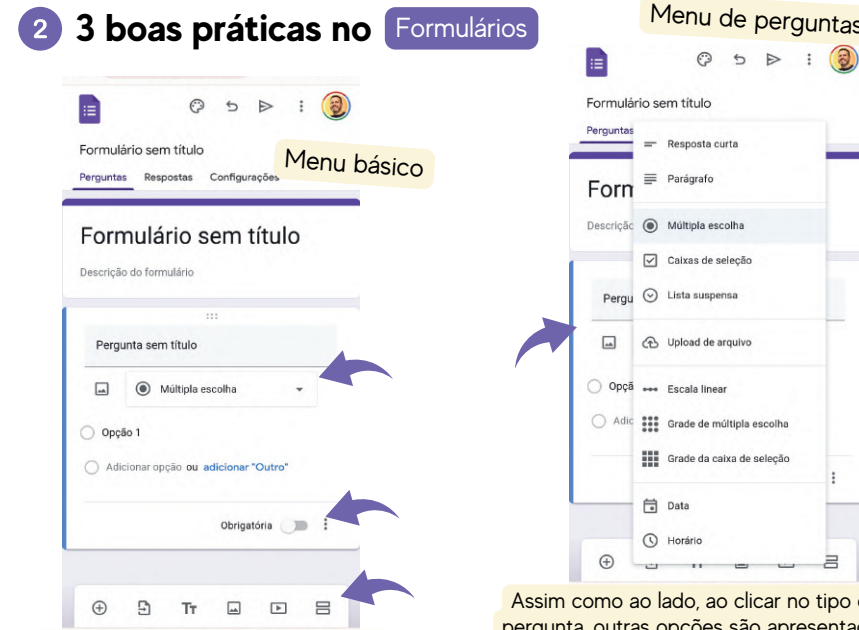

Ao acessar o fomulários, um início de questionário é começado. Na parte inferior tem o menu básico: + 1 pergunta, + copiar perguntas +escrever, subir foto, subir vídeo e criar Sessão;

.<br>anār ā ar no tipo da apresentadas (menu acima). Priorize perguntas de

resposta rápida (Marcar ou Texto curto). Defina se ela é obrigatória.

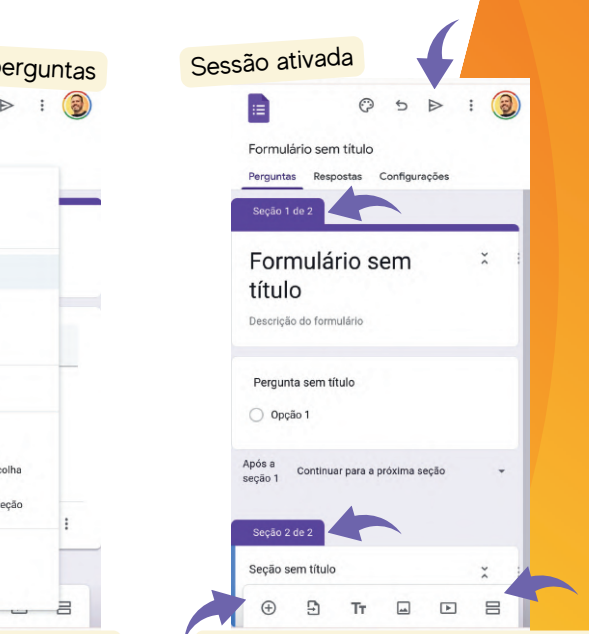

A cada bloco de perguntas, é possível criar sessões. Formulários com muita perguntas, tem mais de uma sessão. Diferencie bem cada momento, mas não exagere. Só compartilhe após estar com ele pronto.

**Como fazer um post de** Instagram 3

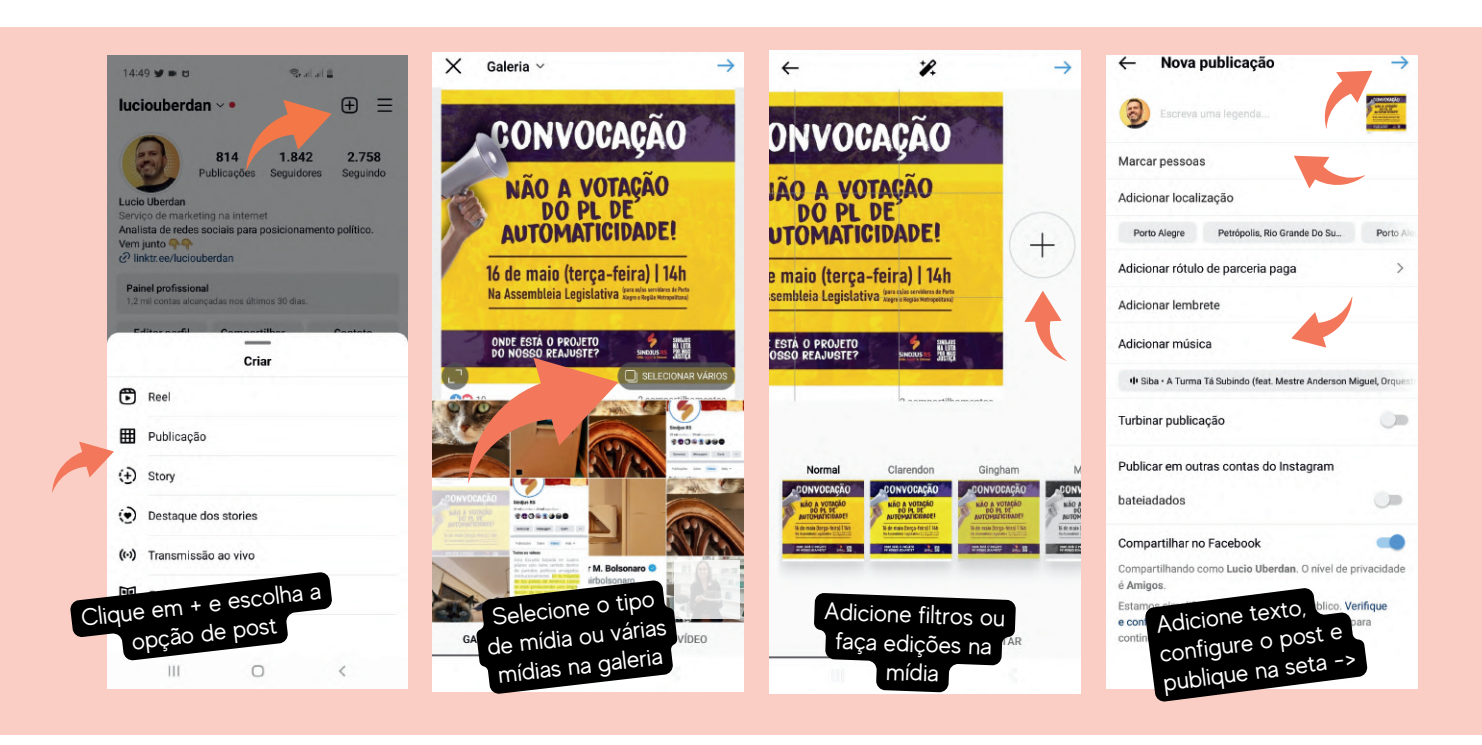

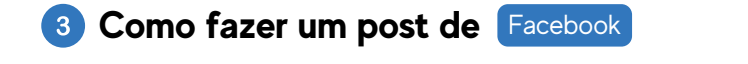

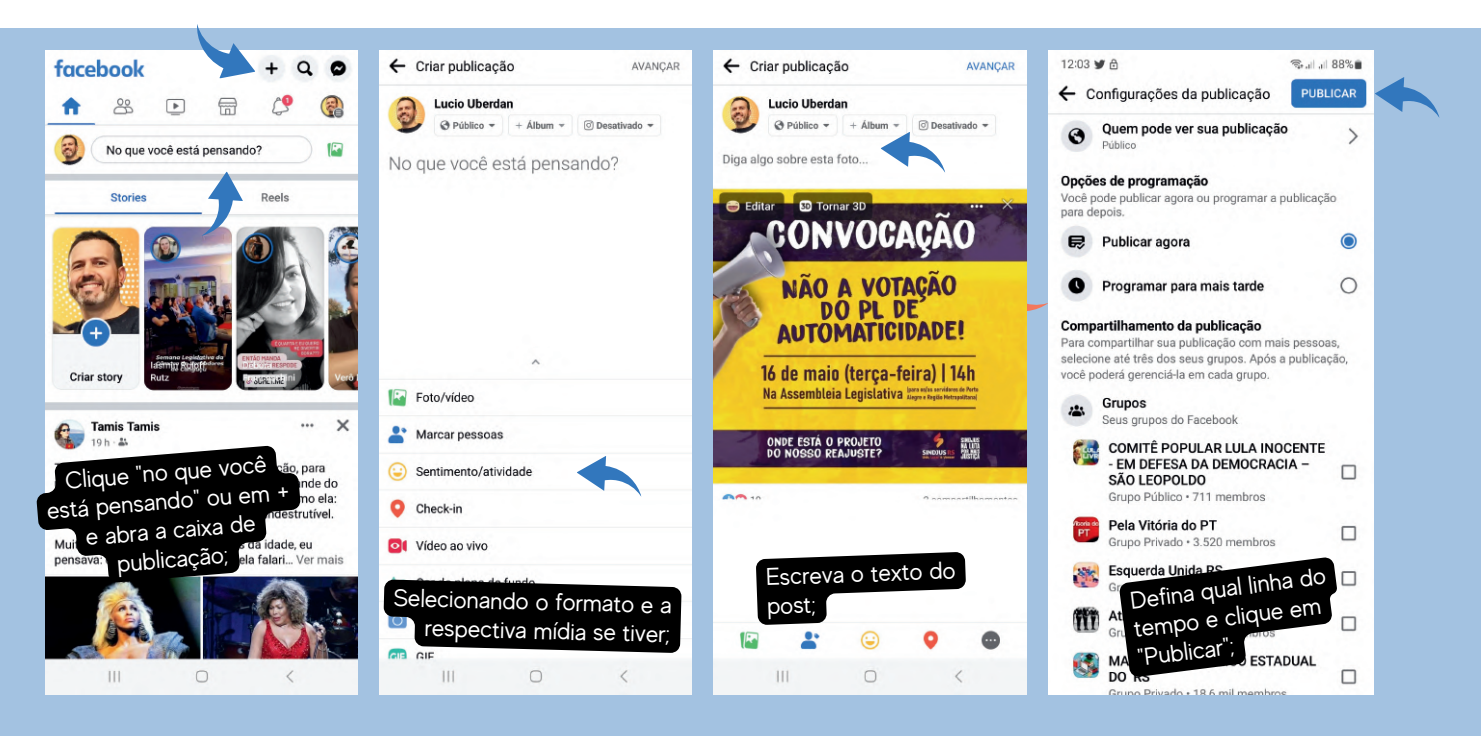

**8 Como fazer um post de** WhatsApp

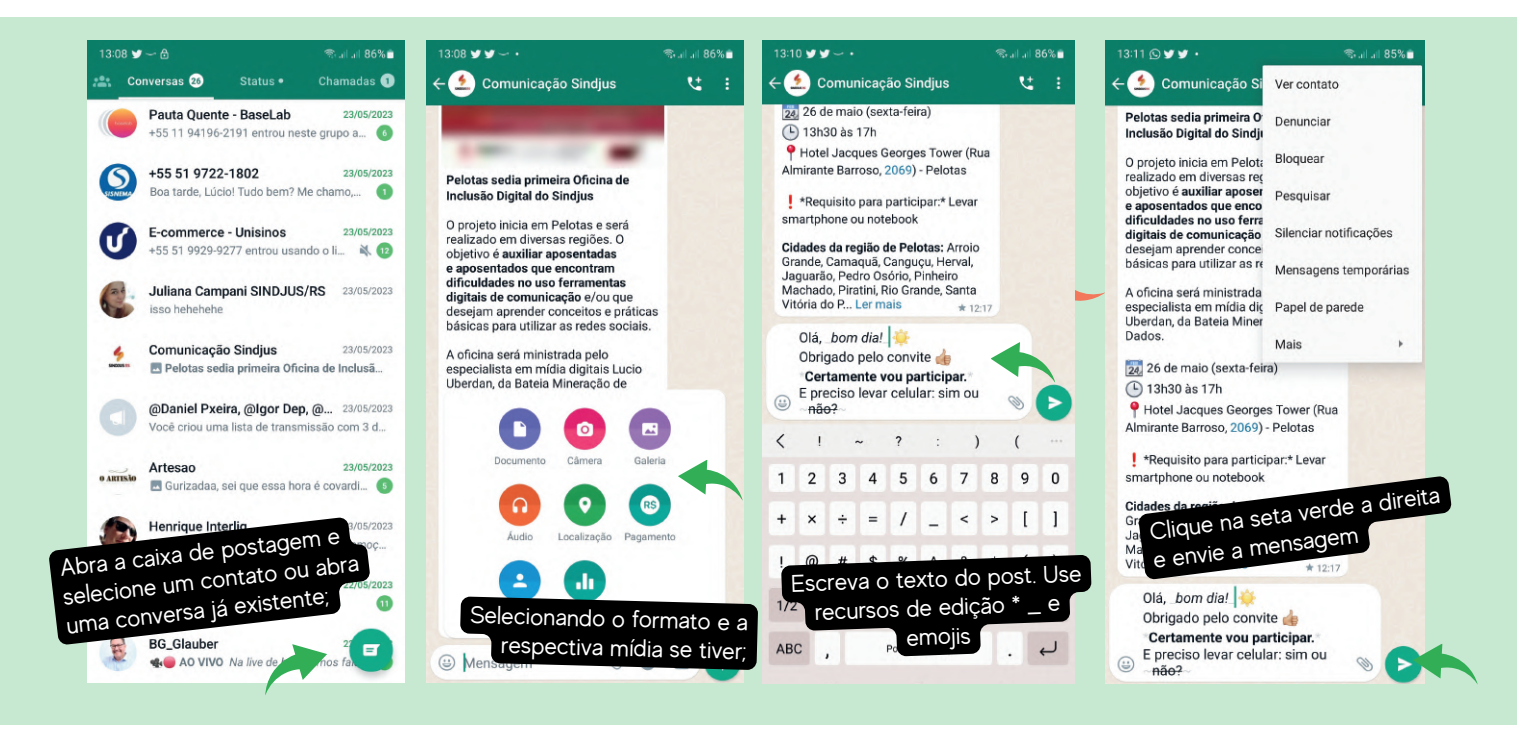

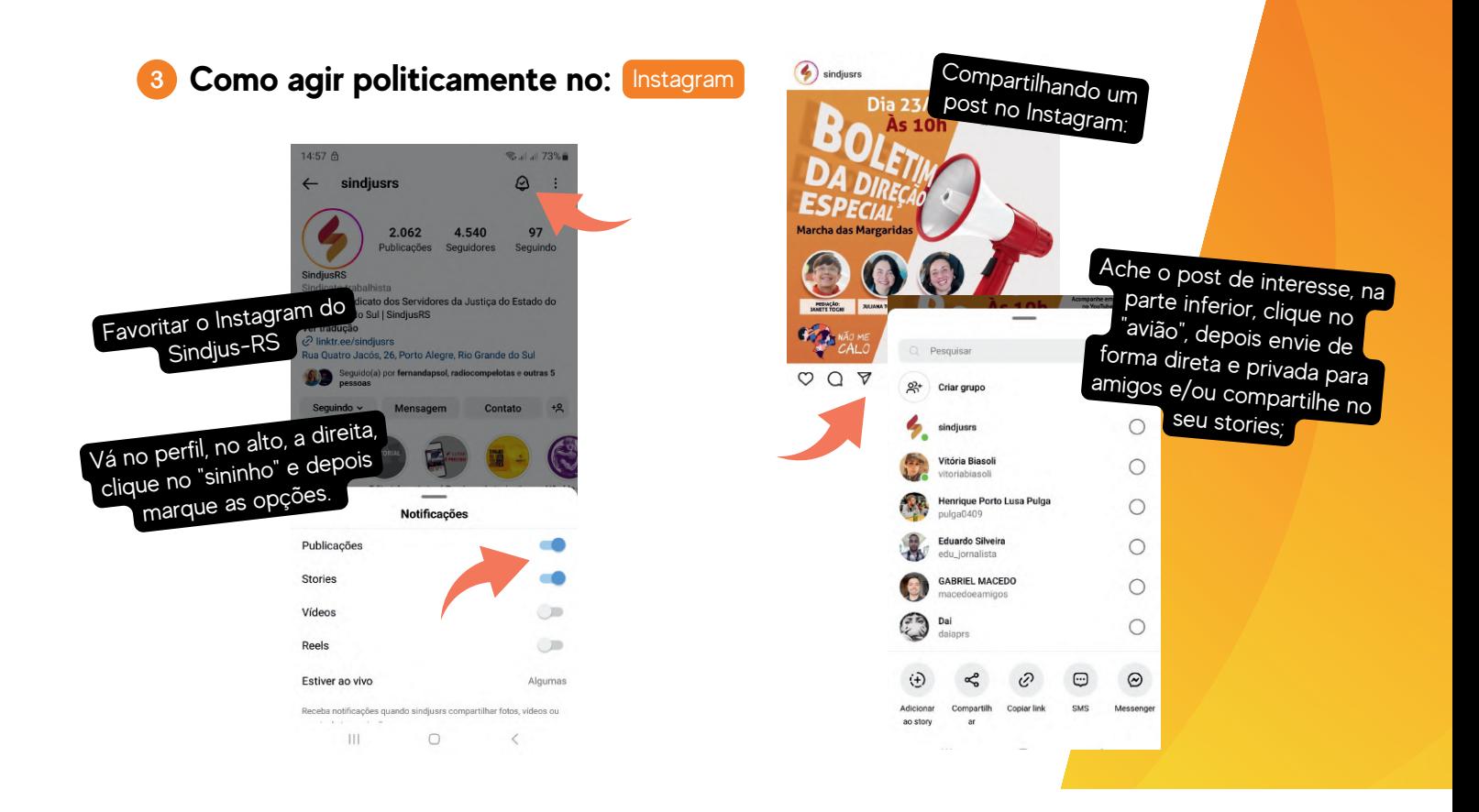

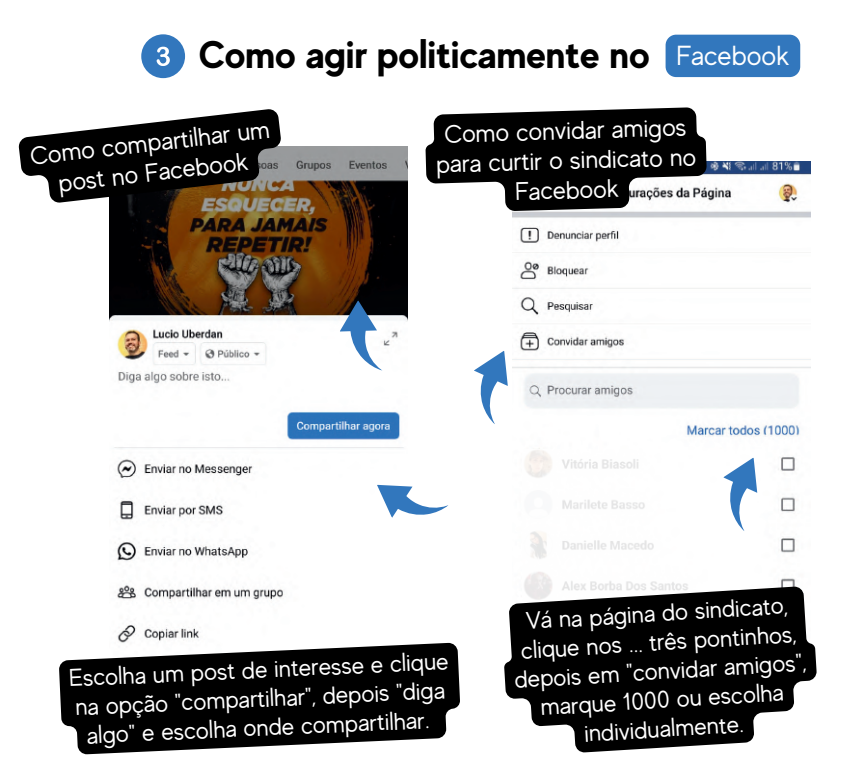

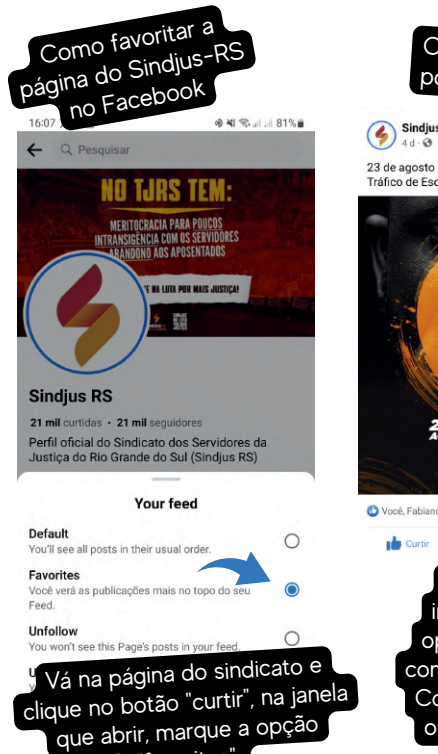

"favoritos".

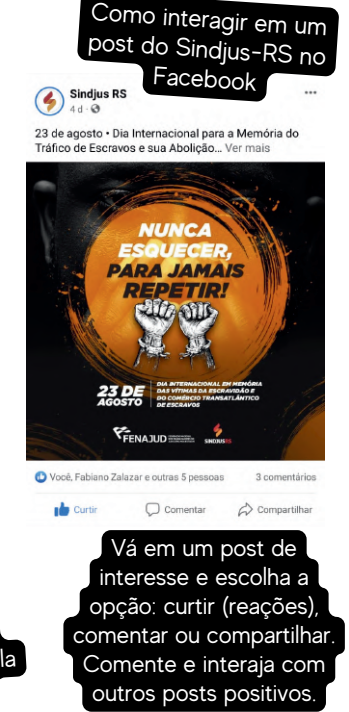

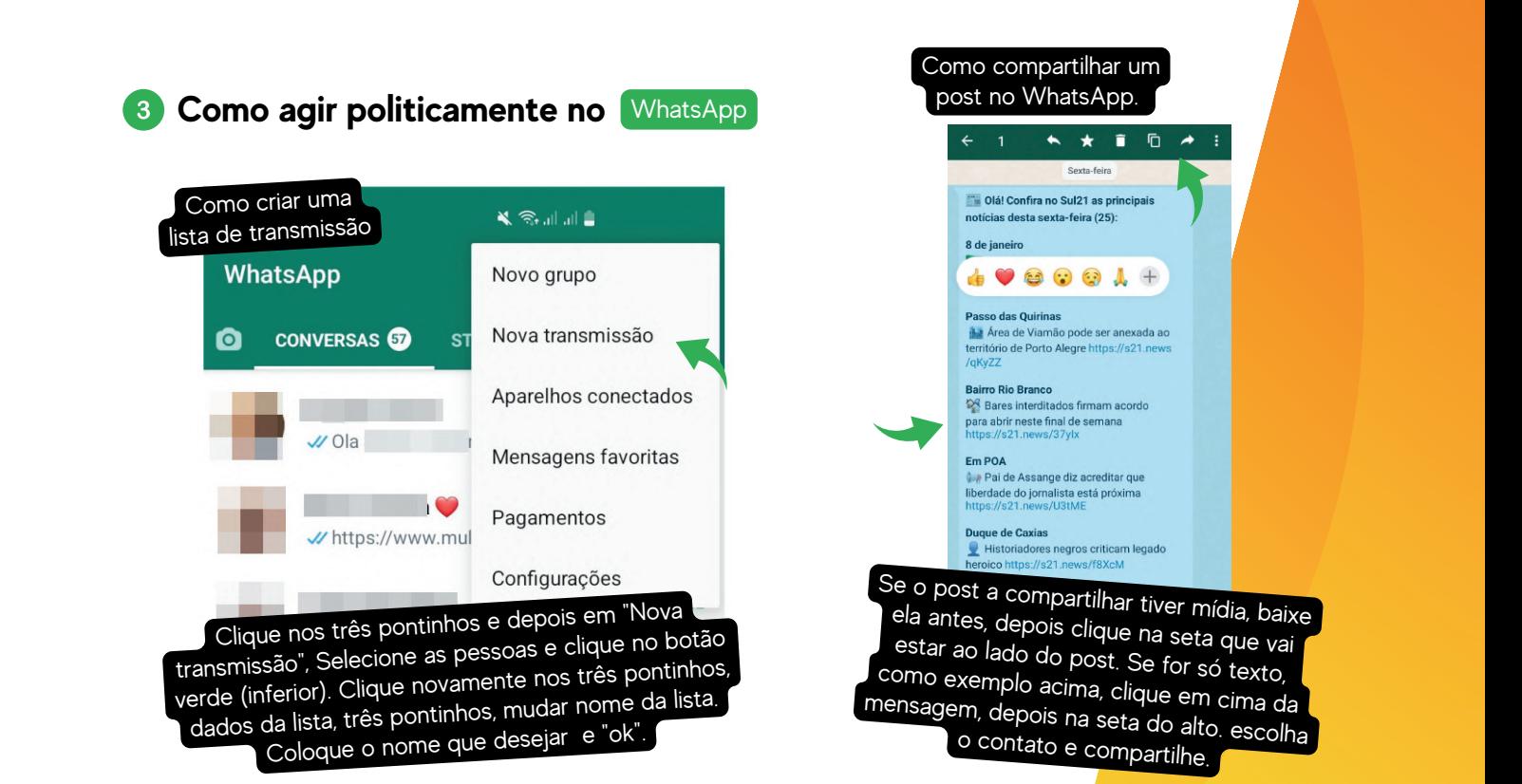

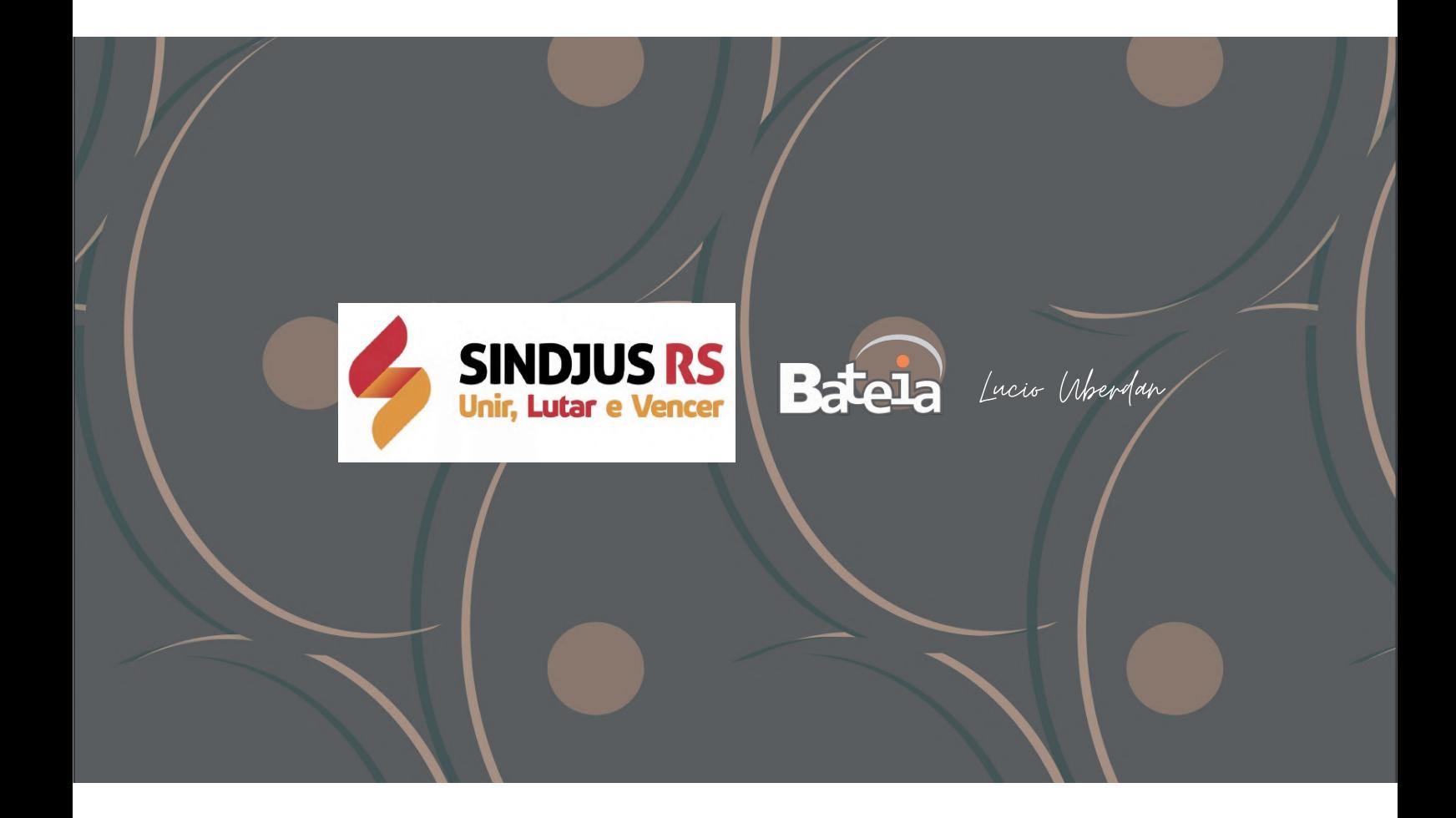

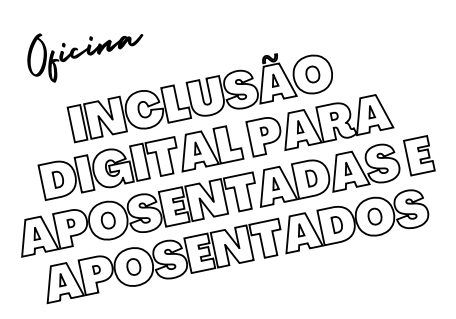

Manuais

# ov.br

Uma conta gov.br garante a identificação de cada cidadão que acessa os serviços digitais do governo

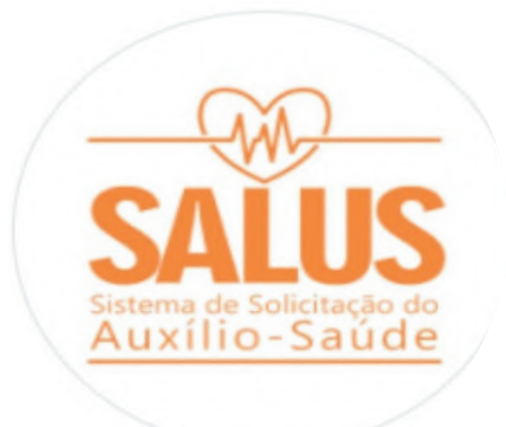

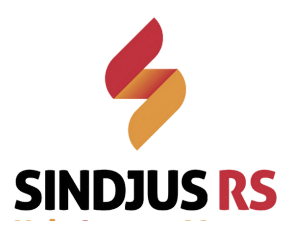

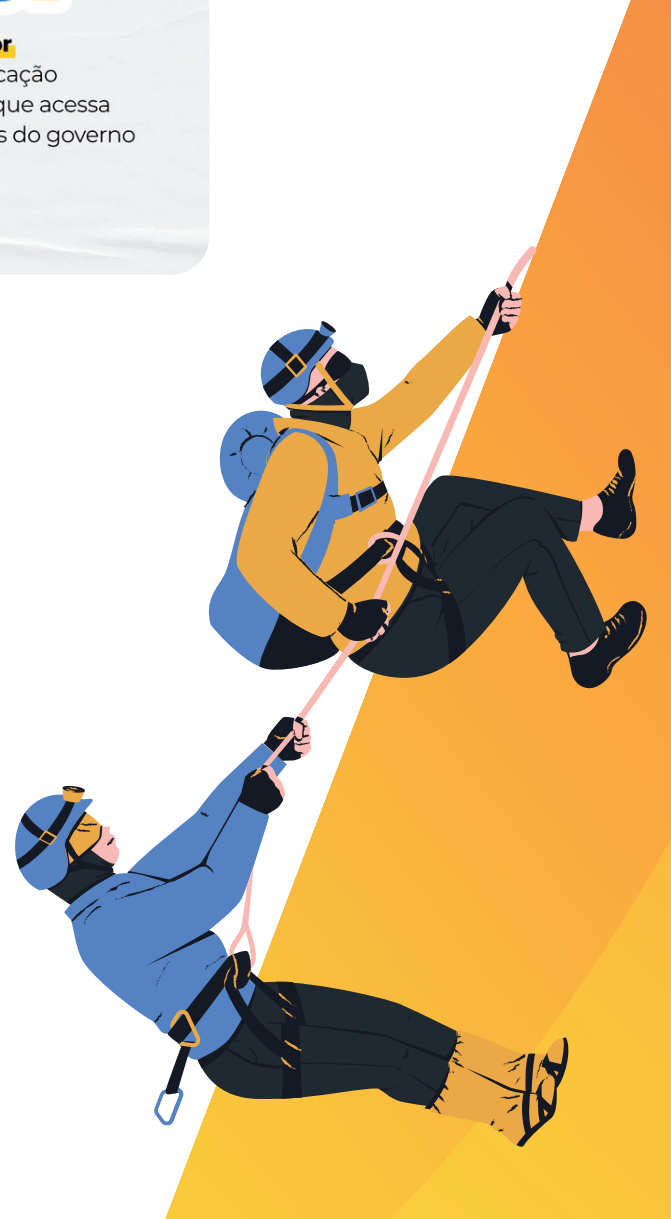

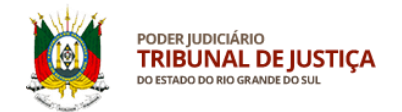

# MANUAL – SISTEMA SALUS

### **CRIAÇÃO DE CONTA NO PORTAL GOV.BR**

### **1 – Acesso ao sistema SALUS**

Para acessar o sistema SALUS [\(https://apps.tjrs.jus.br/salus\)](https://apps.tjrs.jus.br/salus) é necessário possuir conta e senha cadastradas no portal gov.br

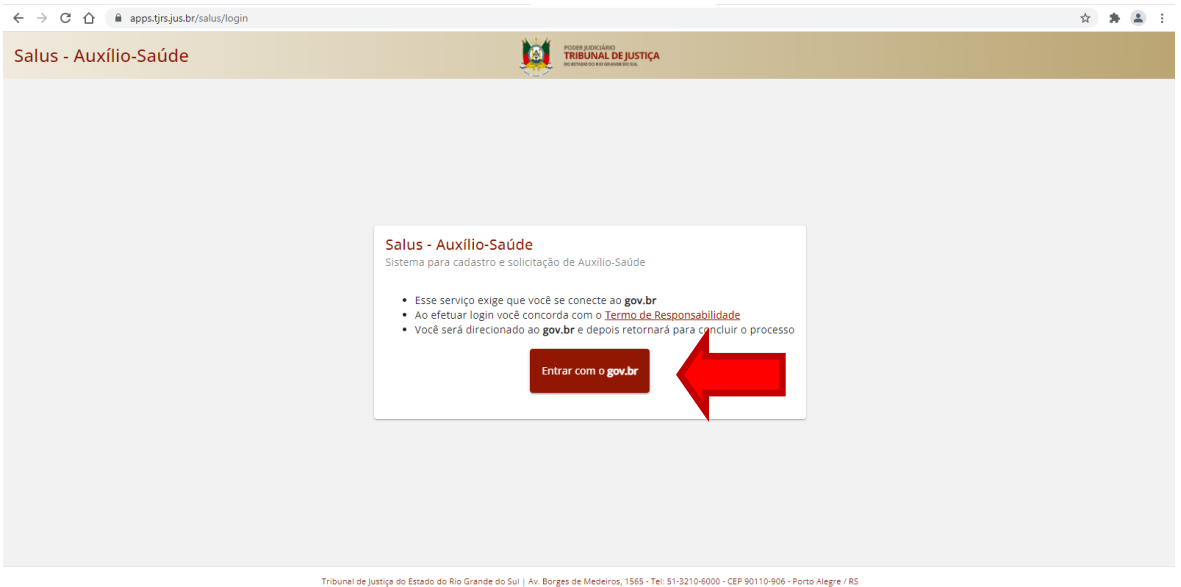

Tribunal de Justiça do Estado do Rio Grande do Sul | Av. Borges de Medeiros, 1565 - Tel: 51-3210-6000 - CEP 90110-906 - Porto Alegre / RS<br>Copyright ® 2021 - DITIC - Direção de Tecnologia da Informação e Comunicação - Todos

### **2 – Tela de acesso pelo gov.br**

 $\leftarrow$   $\rightarrow$   $\mathbb{C}$   $\hat{\Omega}$   $\hat{\mathbb{R}}$  sso.acesso.gov.br/login?client\_id=logincidadao.rs.gov.br&authorization\_id=17c51f41f12  $\hat{\mathbf{x}}\cdot\hat{\mathbf{z}}\cdot\hat{\mathbf{z}}\cdot\hat{\mathbf{z}}$ gov.br Alto Contraste グ VLibras Acesse sua conta com **Ru** Número do CPF seu CPF para **criar** o CPF Uma conta gov.br Outras opções de acesso garante a identificação de cada cidadão que acessa **BR** Login com QR code os serviços digitais do governo **D** Seu banco **6** Seu certificado digital Seu certificado digital em nuvem **O** Ficou com dúvidas?

Preencha o campo indicado com seu CPF e clique em Continuar

Em caso de dúvida sobre a conta gov.br clique em Ficou com dúvidas? na parte inferior da tela.

1

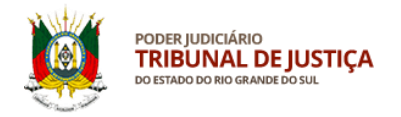

### **3 – Criaçao de conta no gov.br**

Prossiga de acordo com os passos indicados na página para criar sua conta no gov.br.

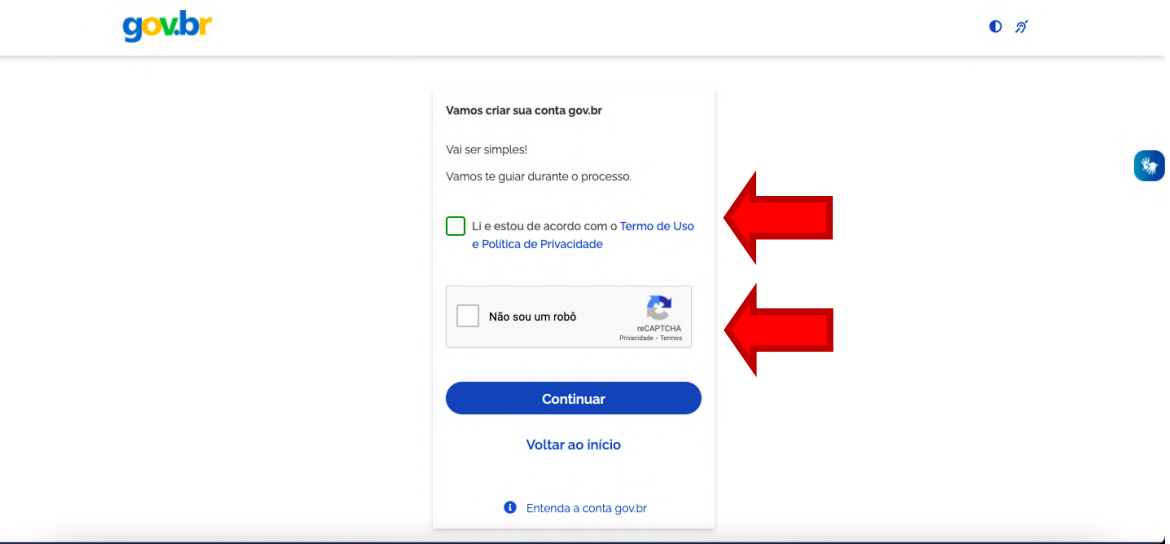

Após marcar o item "Não sou um robô" poderá ser solicitado ao usuário que selecione imagens de acordo com a palavra apresentada. Basta marcar as imagens que correspondem à palavra informada na página e clicar em Verificar.

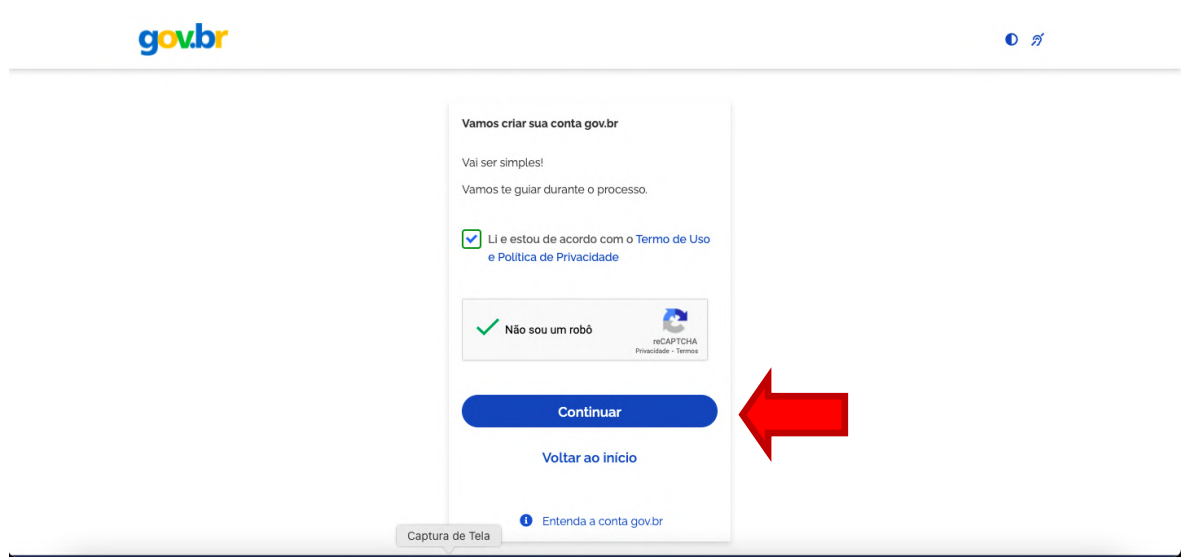

### A seguir clique em **Continuar**.

12

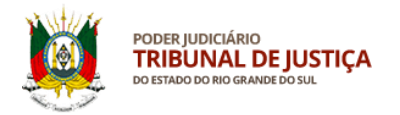

### **4 – Criaçao de conta no gov.br**

Para criar sua conta sem precisar acessar o aplicativo de seu banco, clique em "Tentar de outra forma".

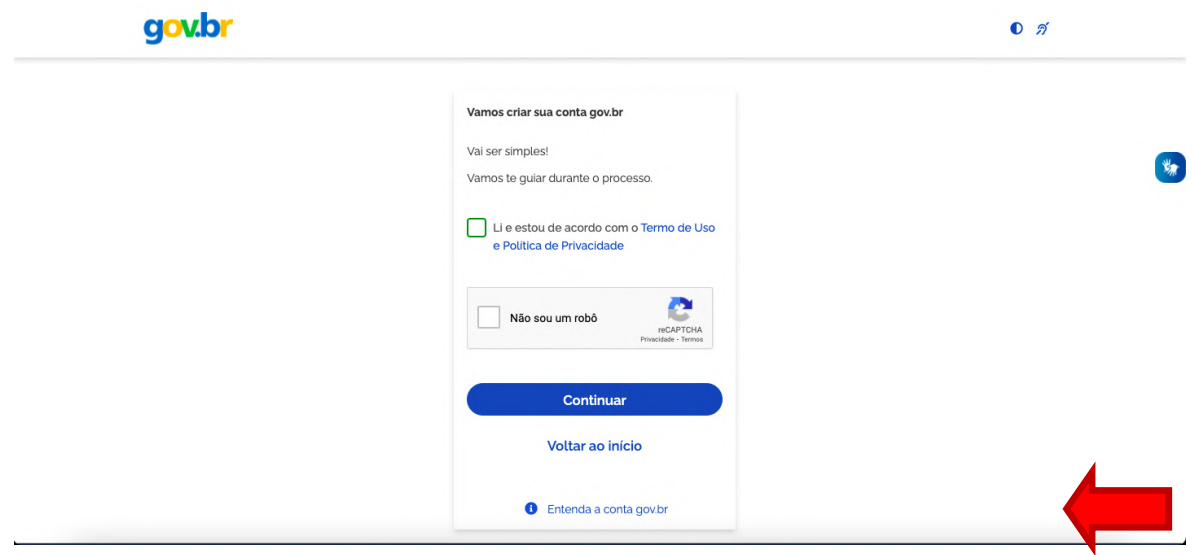

### **5 – Validação de dados pessoais no portal gov.br**

Responda às perguntas que serão realizadas com base em seus dados pessoais e clique em Continuar.

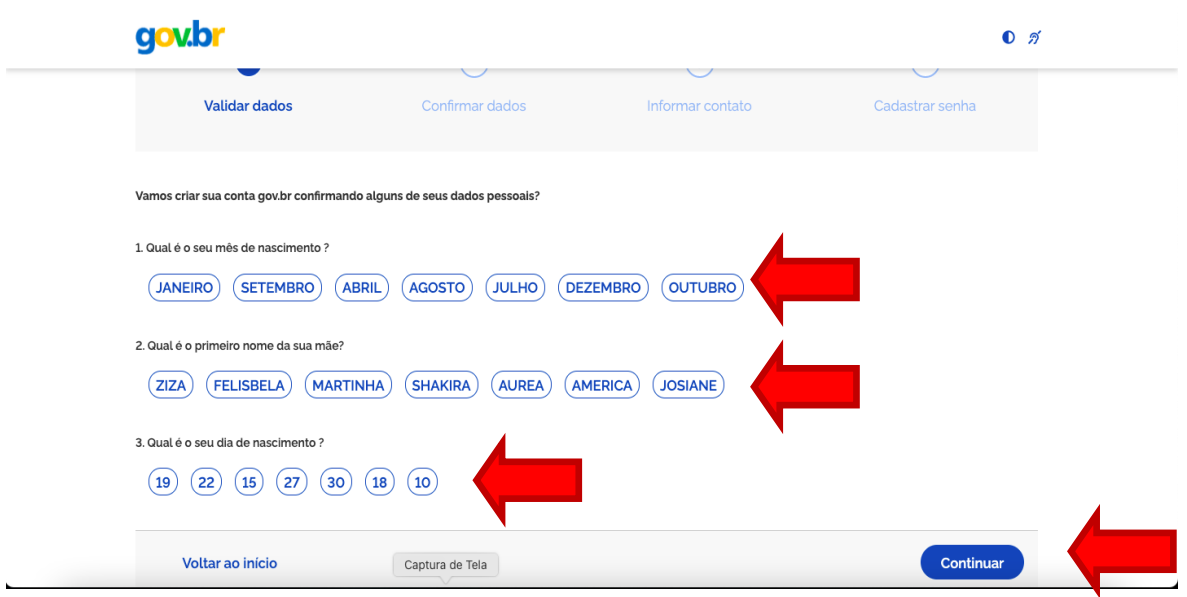

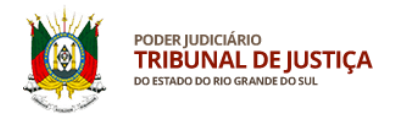

### **6 – Confirmação de dados pessoais no portal gov.br**

Confira seus dados pessoais e clique em Continuar.

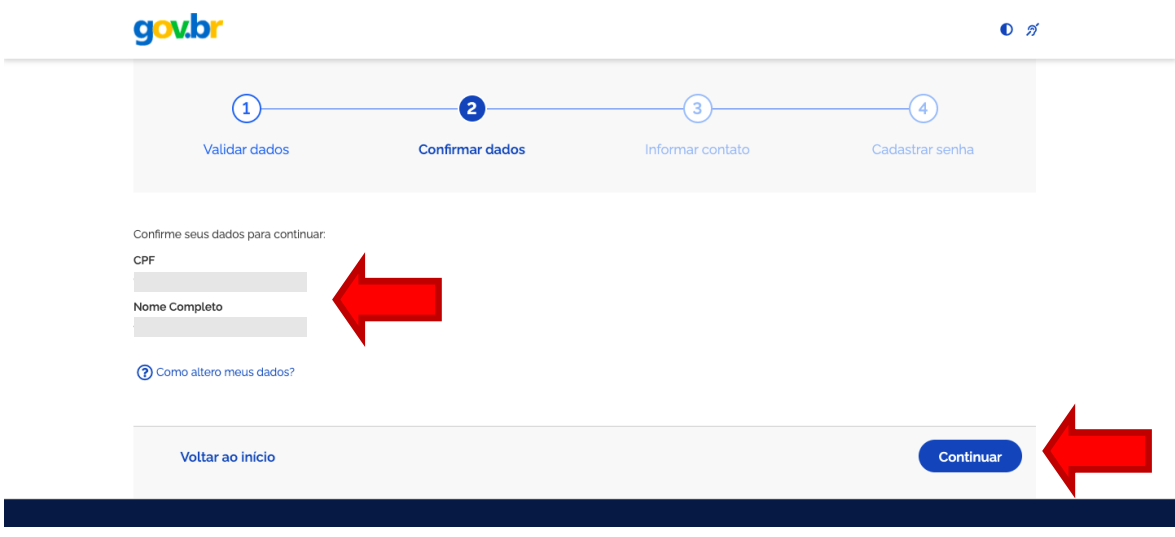

### **7 – Contato para ativação da conta gov.br**

Escolha como quer receber o código para ativar sua conta e informe seu e-mail ou número de telefone celular com DDD. A seguir, clique em continuar.

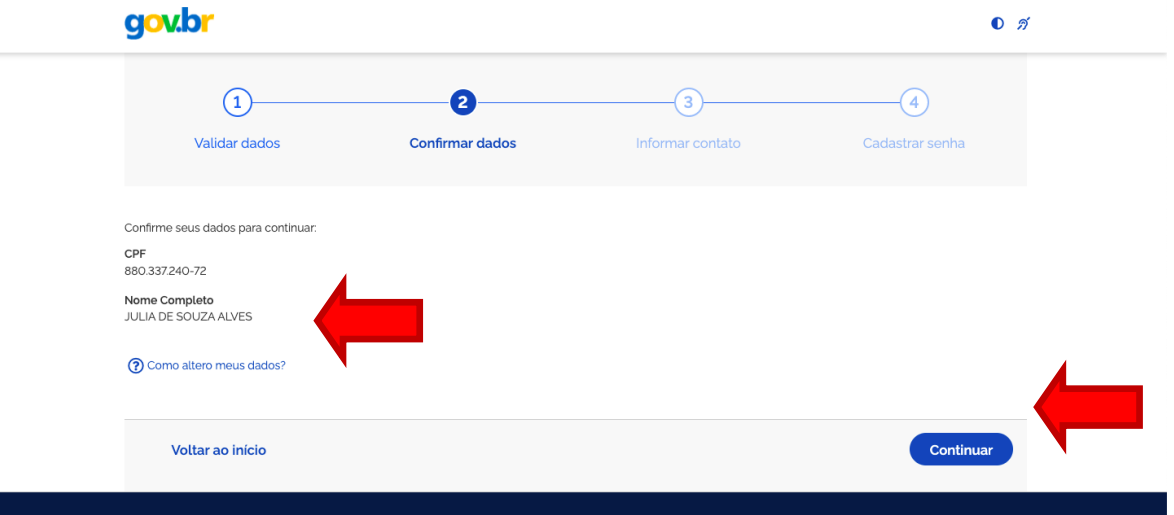

### **8 – Código de ativação da conta gov.br**

Elaboração: DIGEP-SASS V.1

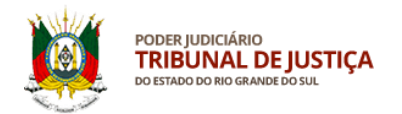

Digite o código de ativação da conta gov.br recebido por e-mail ou celular no campo indicado. Após, clique em Continuar.

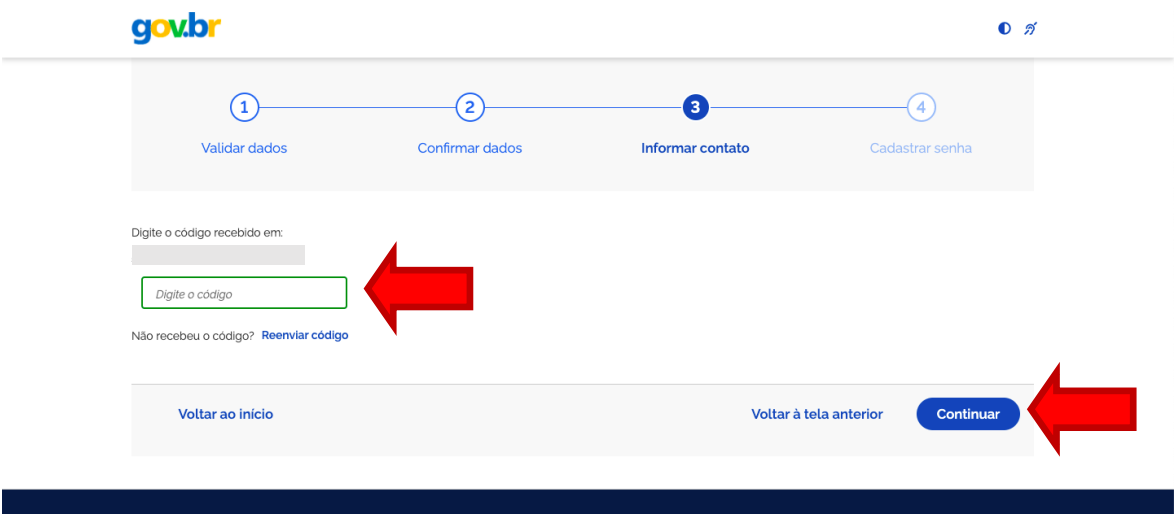

### **9 – Criação de senha da conta gov.br**

Crie, digite e confirme sua senha de acordo com as orientações informadas na página. Após, clique em Continuar para concluir.

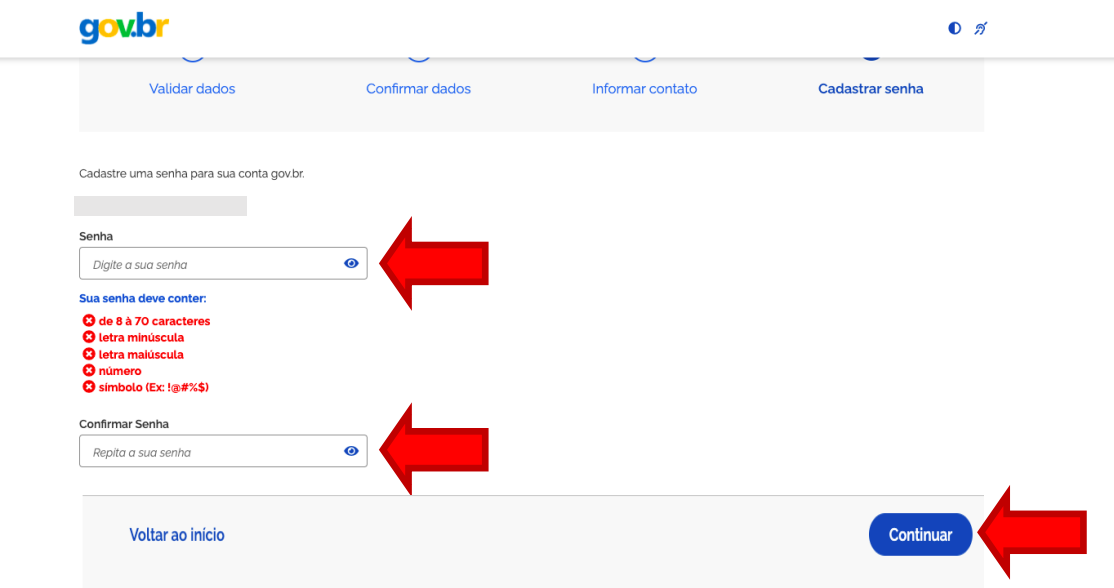

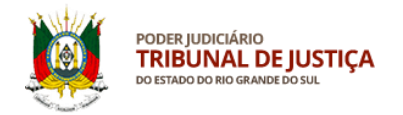

### **10 – Acesso ao sistema SALUS**

Para acessar o sistema SALUS, feche a página do gov.br e entre novamente no link [https://apps.tjrs.jus.br/salus.](https://apps.tjrs.jus.br/salus) Clique em Entrar com o gov.br.

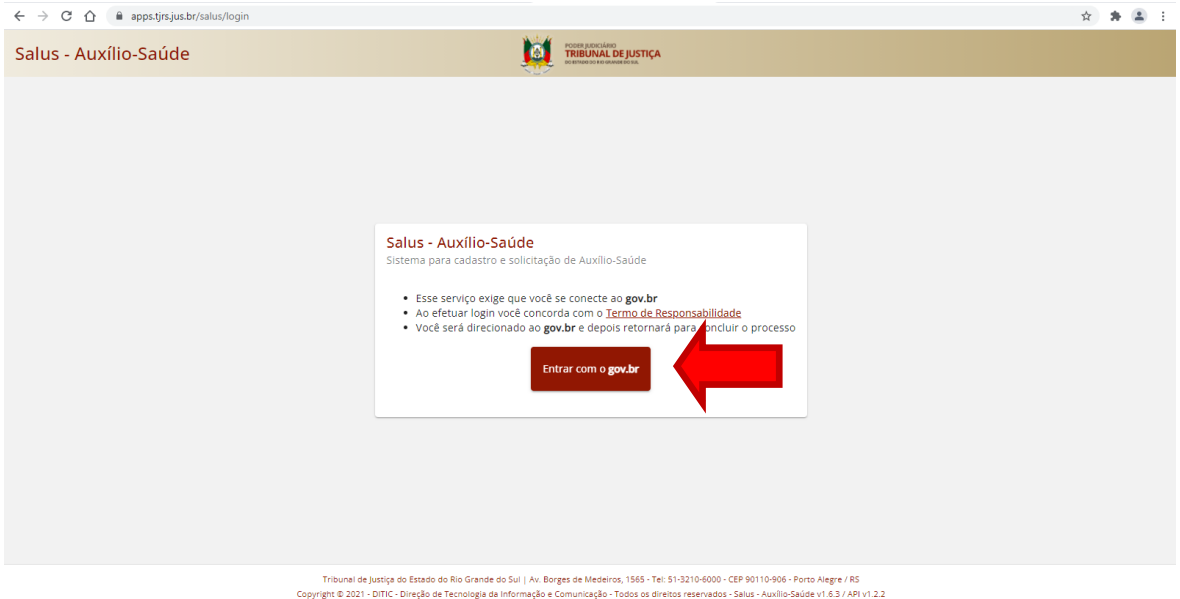

### **11 – Autorizações de acesso aos sistemas do Tribunal de Justiça**

Após colocar seu CPF e senha criados anteriormente, poderão ser solicitadas confirmações de acesso do gov.br para ingresso no sistema. O usuário deve autorizar para prosseguir.

#### gov.br

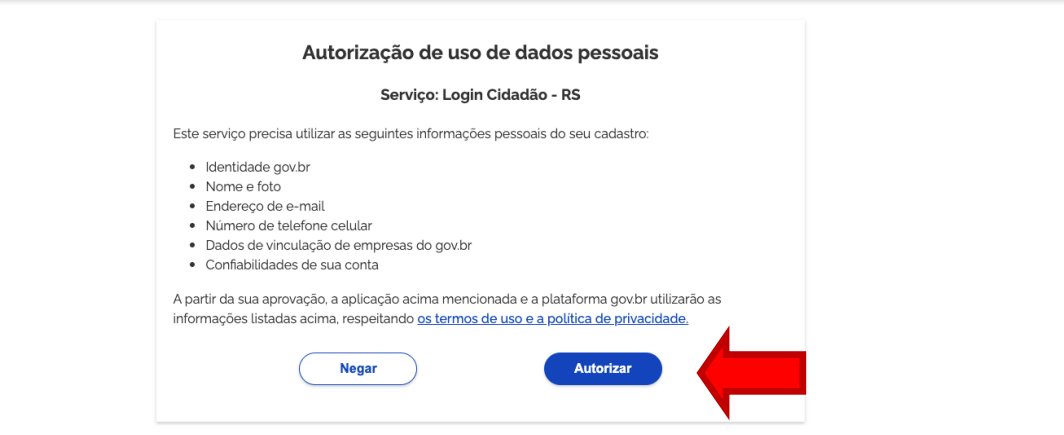

**O** Alto Contraste **3** VLibras

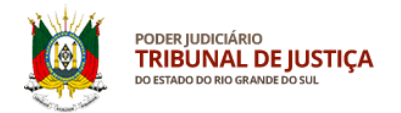

No seu primeiro acesso, o usuário deve autorizar o uso de alguns dados pessoais para ingressar no sistema do Tribunal de Justiça.

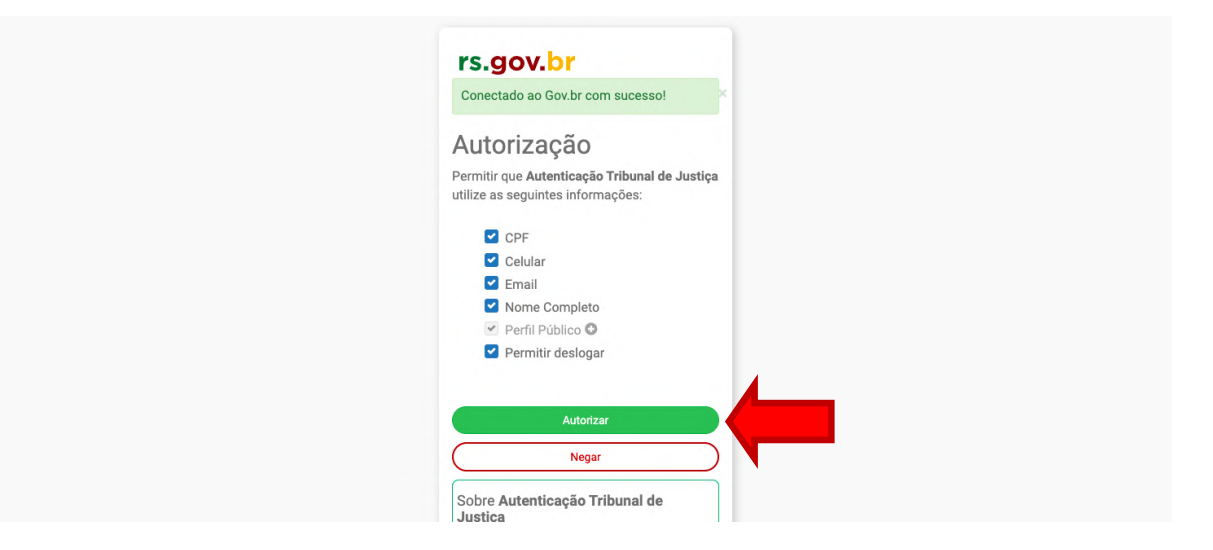

Serviço de Assistência à Saúde Suplementar, Direção de Gestão de Pessoas.

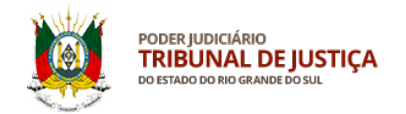

# MANUAL – SISTEMA SALUS

### **RESSARCIMENTO SOMENTE DE IPE SAÚDE**

### **1 – Acesso ao sistema SALUS**

Para acessar o sistema SALUS (https://apps.tjrs.jus.br/salus) é necessário possuir conta e senha cadastradas no portal *gov.br*

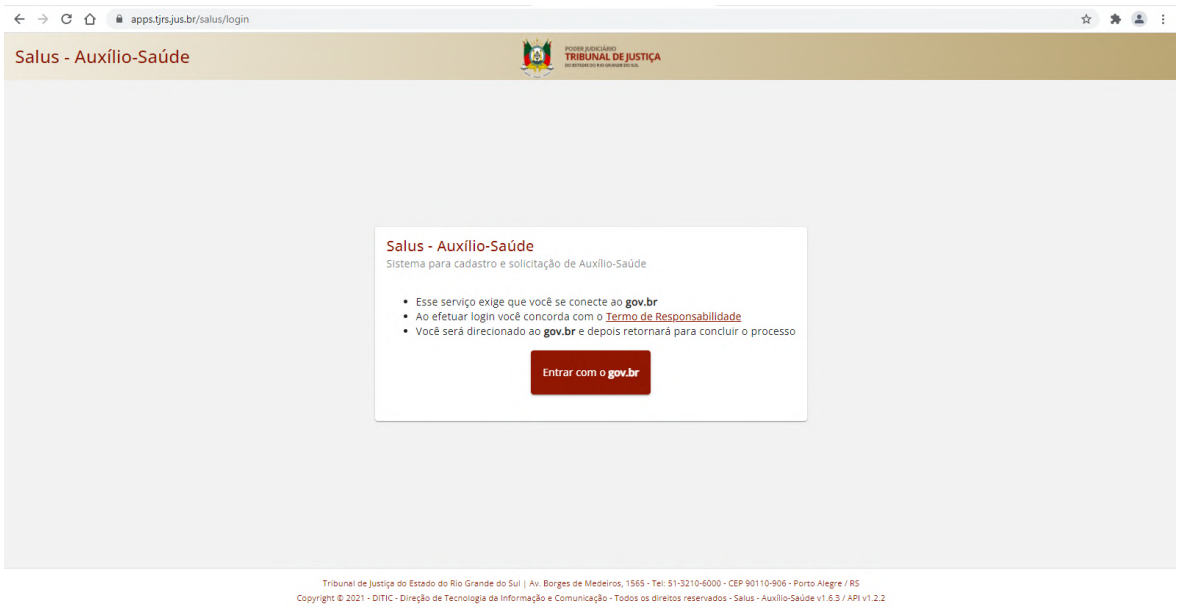

### **2 – Tela de acesso pelo gov.br**

← → C 企 asso.acesso.gov.br/login?client\_id=logincidadao.rs.gov.br&authorization\_id=17c51f41f12 ☆ ★ ▲ : gov.br Alto Contraste ดี VLibras Acesse sua conta com: Número do CPF iu CPF para **criar** ou i CPF Contin Uma conta gov.br Outras opções de acesso: garante a identificação de cada cidadão que acessa **BR** Login com QR code os serviços digitais do governo **D** Seu banco  $\theta$  Seu certificado digital Seu certificado digital em nuvem **O** Ficou com dúvidas?

Preencha o campo indicado com seu CPF.

Em caso de dúvida sobre a conta gov.br clique em *Ficou com dúvidas?* na parte inferior da tela.

1

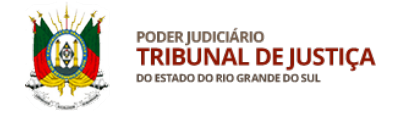

### **3 – Senha de acesso no gov.br**

### Preencha com sua senha da conta gov.br

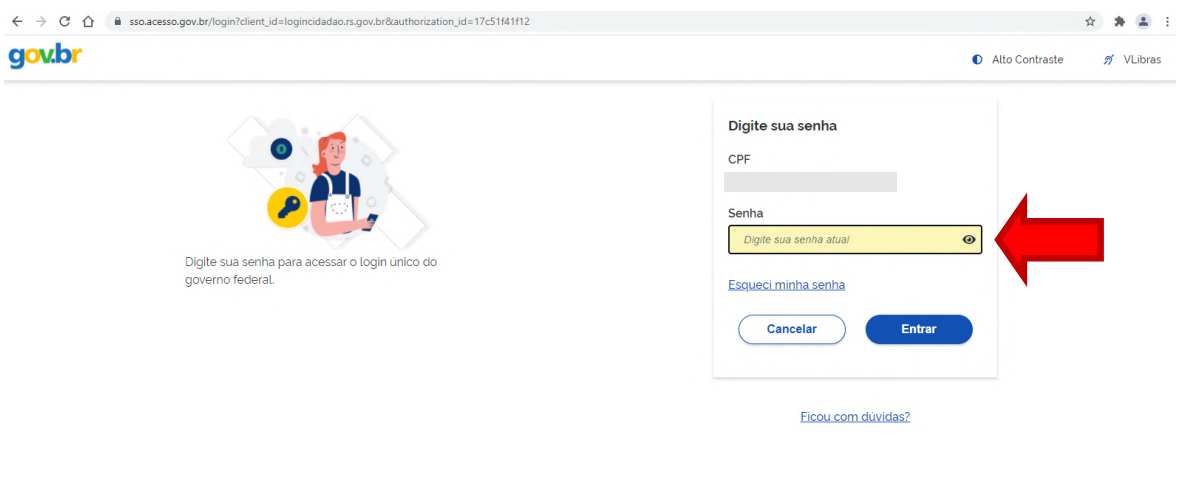

ē

Se já possuir conta no gov.br, clique em entrar e aguarde para retornar ao sistema SALUS. Se não possuir, siga os passos indicados nas páginas seguintes do gov.br para criá-la.

### **4 – Confirmação de dados cadastrais**

Confira e confirme seus dados cadastrais após entrar no sistema.<br>  $\longleftrightarrow$   $\circ$  0 a security

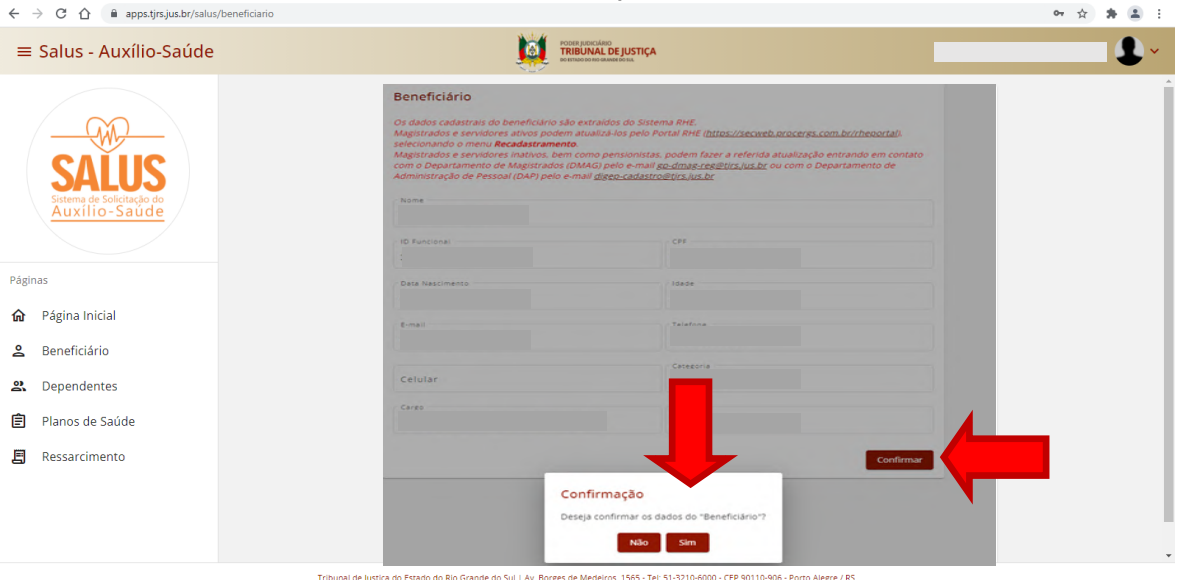

.<br>Tribunal de Justiça do Estado do Rio Grande do Sul | Av. Borges de Medeiros, 1565 - Tel: S1-3210-6000 - CEP 90110-906 - Porto Alegre / RS<br>Copyright @ 2021 - DITIC - Direção de Tecnologia da Informação e Comunicação - To

Caso seus dados estejam desatualizados, siga as recomendações grifadas em vermelho para correção. A solicitação de atualização dos dados cadastrais não impede o prosseguimento da solicitação de ressarcimento.

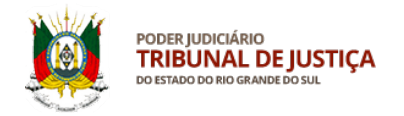

### **5 – Página inicial do sistema SALUS**

Na página inicial do sistema serão apresentados os menus disponibilizados aos potenciais beneficiários.

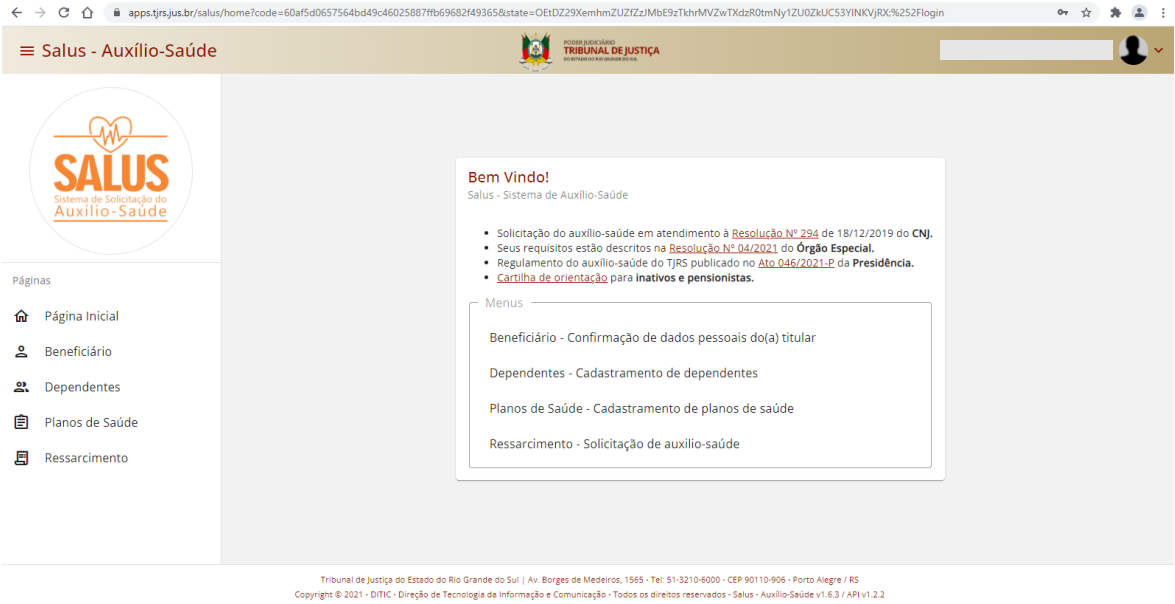

É importante esclarecer, de início, que o beneficiário que desejar ressarcimento apenas do IPE Saúde (conforme este manual) não precisará acessar o menu Dependentes.

### **6 – Menu Planos de Saúde**

No menu Planos de Saúde é possível verificar que o plano principal do IPE Saúde já está cadastrado. **Nenhuma ação é necessária**. Trata-se somente de uma consulta.

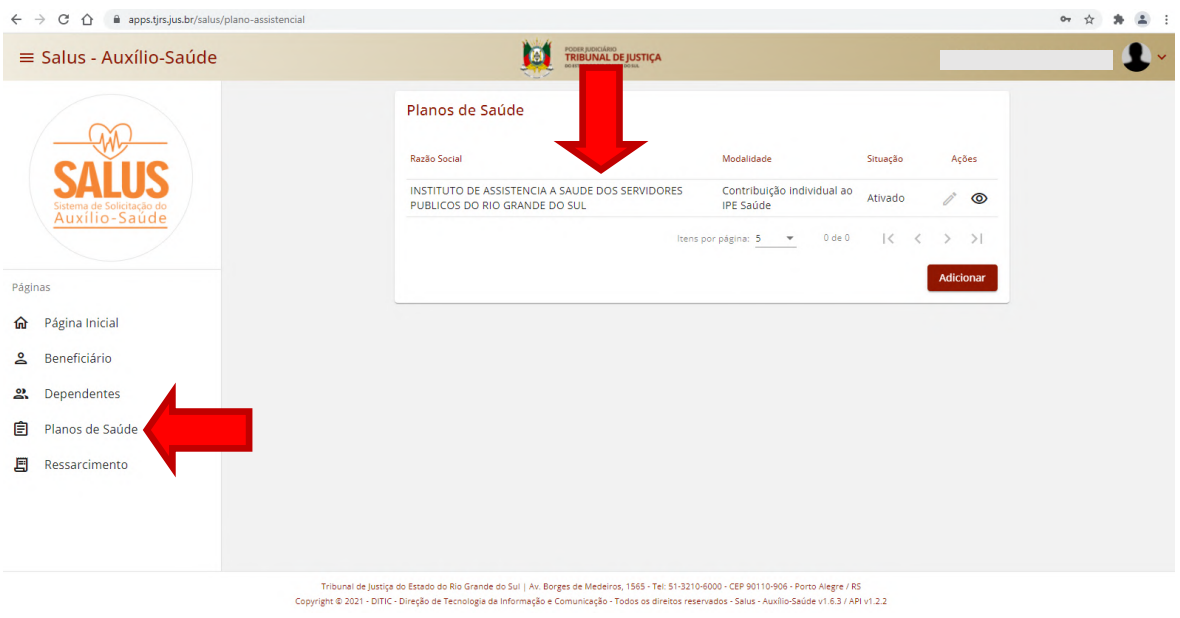

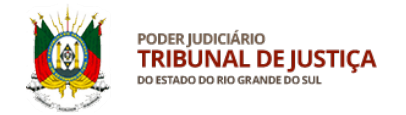

### **7 – Menu Ressarcimento**

Para solicitar o auxílio-saúde referente ao seu gasto com o IPE Saúde, o beneficiário deve clicar no menu à esquerda da tela sobre a palavra **Ressarcimento** para iniciar sua solicitação. Após, deve-se **clicar no botão Adicionar**.

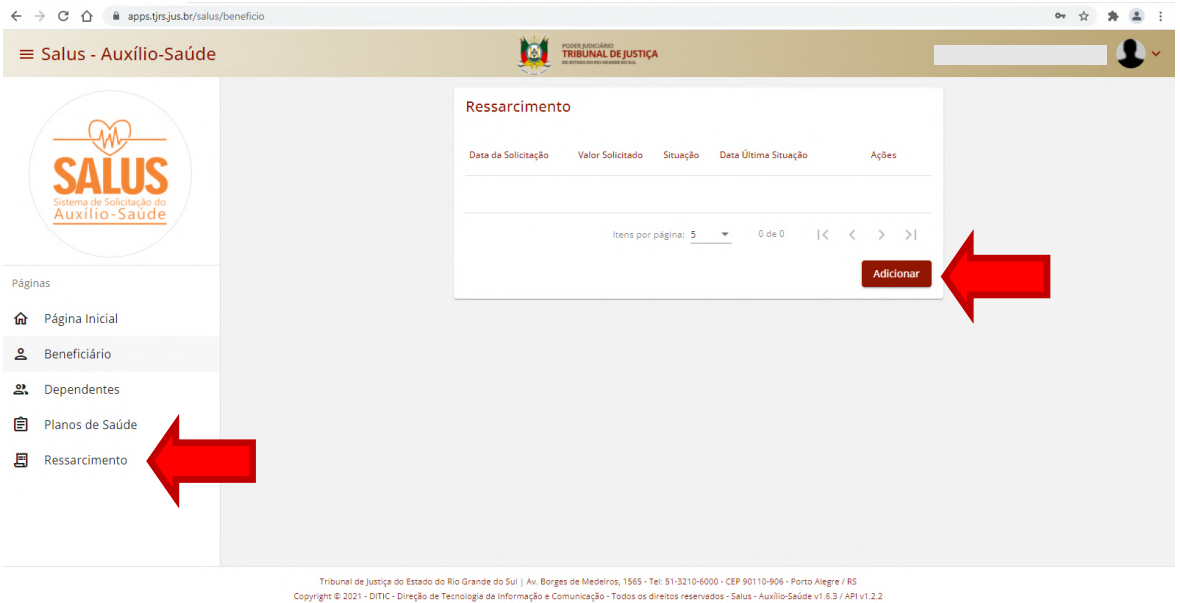

### **8 – Solicitação do ressarcimento**

**O valor do ressarcimento constará no campo Total Mensal Solicitado** e correponde exatamente ao mesmo valor que é descontado de IPE Saúde no contracheque. Com o auxílio-saúde, **o beneficiário passará a receber esse valor mensalmente**. Isso aplica-se somente a quem solicita apenas o ressarcimento do IPE Saúde.

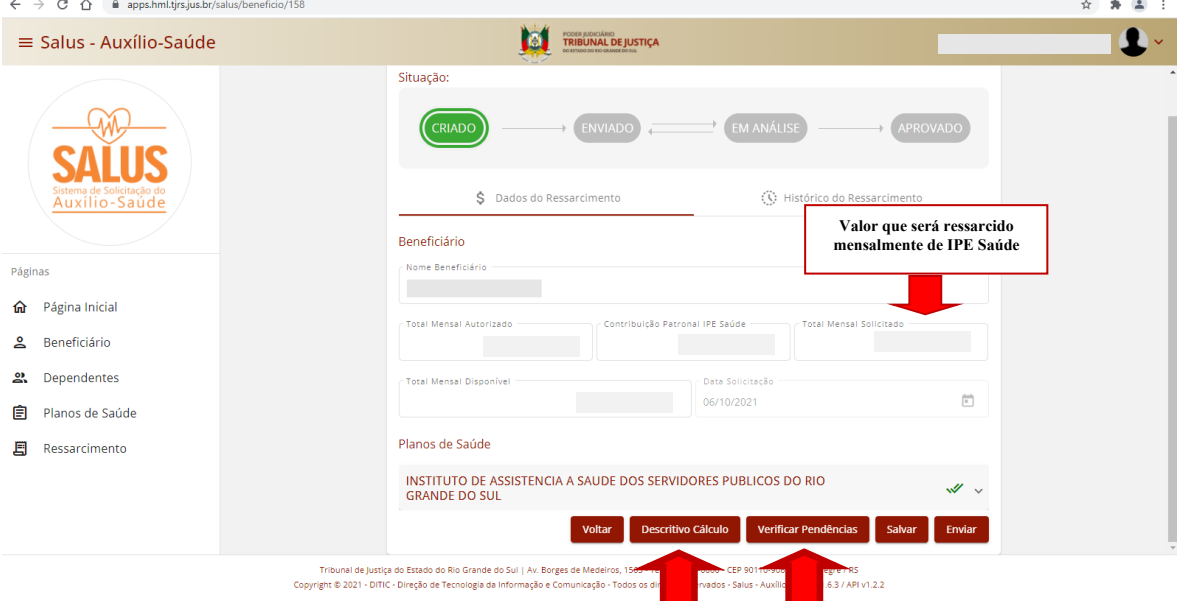

O beneficiário pode consultar o Descritivo do Cálculo e Verificar Pendências.

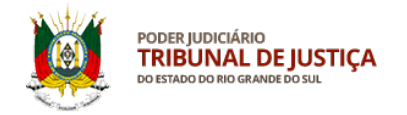

### **9 – Consulta de pendências**

Ao clicar em **Verificar Pendências** será possível constatar que não há pendências para esse tipo de solicitação.

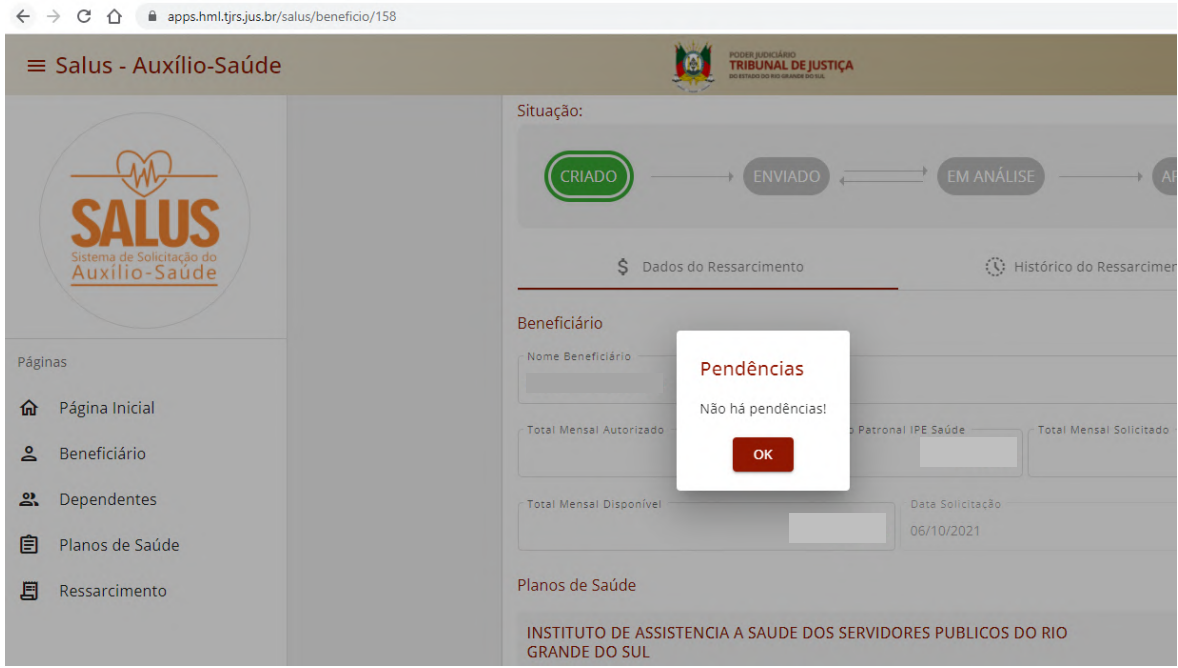

### **10 – Consulta do descritivo do cálculo**

Ao clicar em **Descritivo do Cálculo** será possível conferir os valores individuais que compõem o ressarcimento solicitado, de acordo com o Ato nº 046/2021-P.

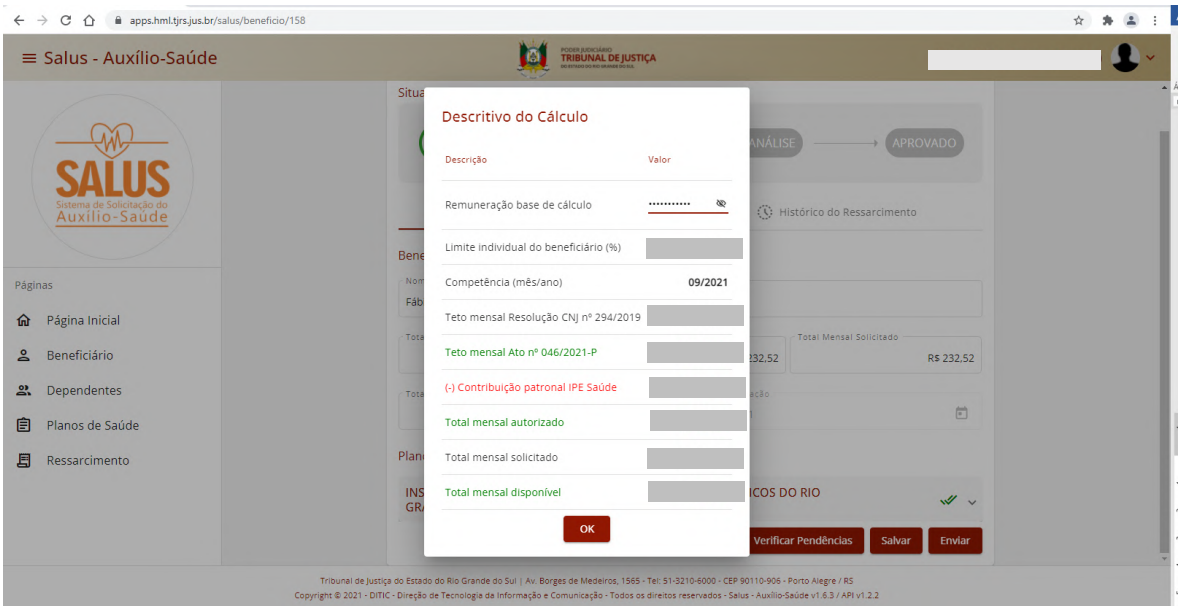

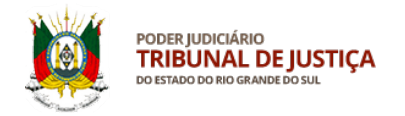

### **11 – Envio da solicitação de ressarcimento**

**Para concluir sua solicitação**, é necessário clicar no botão **Salvar** e, após, em **Enviar.**

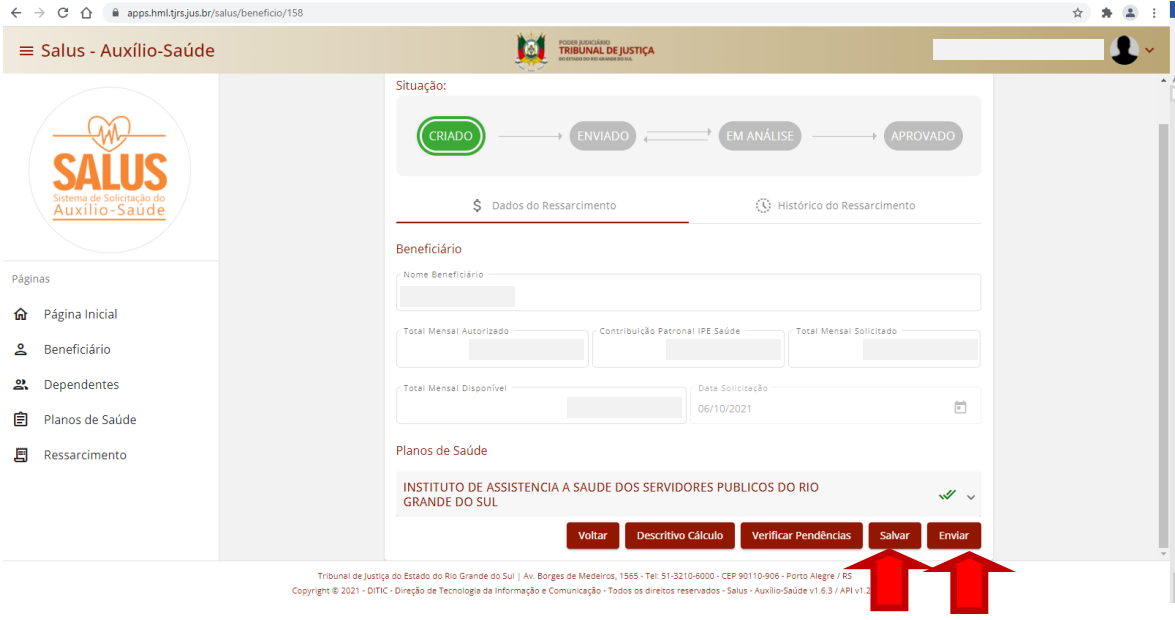

### **12 – Termo de Compromisso**

Na tela Termo de Compromisso, deve-se ler e marcar todos os itens.

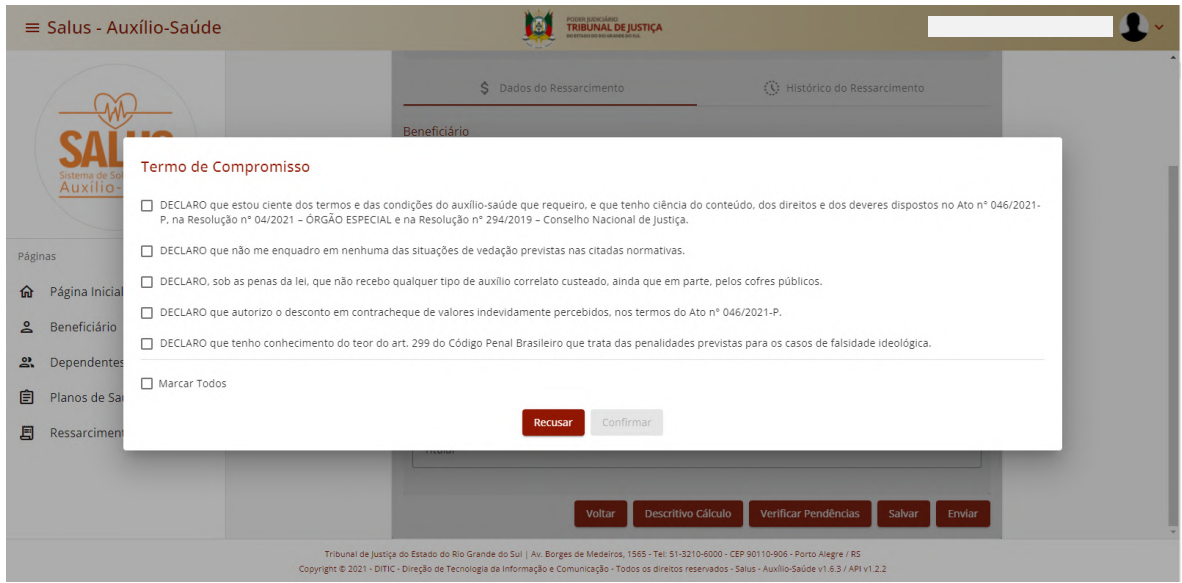

Elaboração: DIGEP-SASS V.1

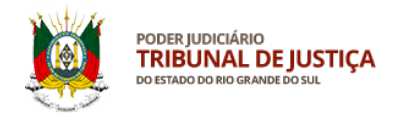

### **13 – Termo de Compromisso**

Após marcar todos os campos, clique no botão **Confirmar** para finalizar sua solicitação.

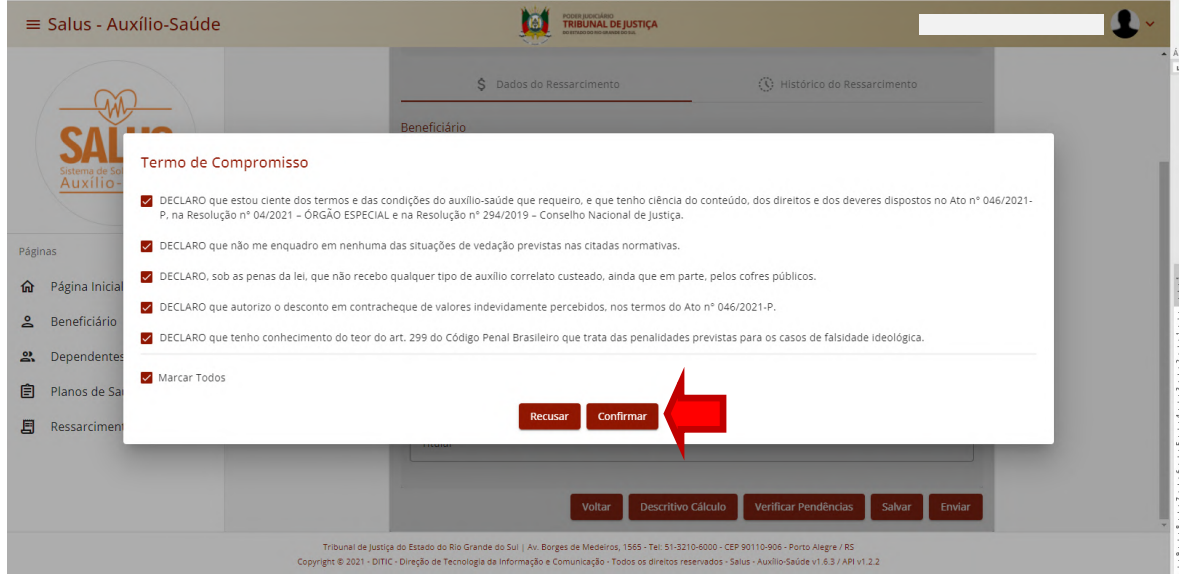

### **14 – Confirmação da solicitação de ressarcimento**

Após seguir todos os passos deste manual, sua solicitação de ressarcimento somente de IPE Saúde deve ficar na situação **aprovada**, como demonstrado abaixo.

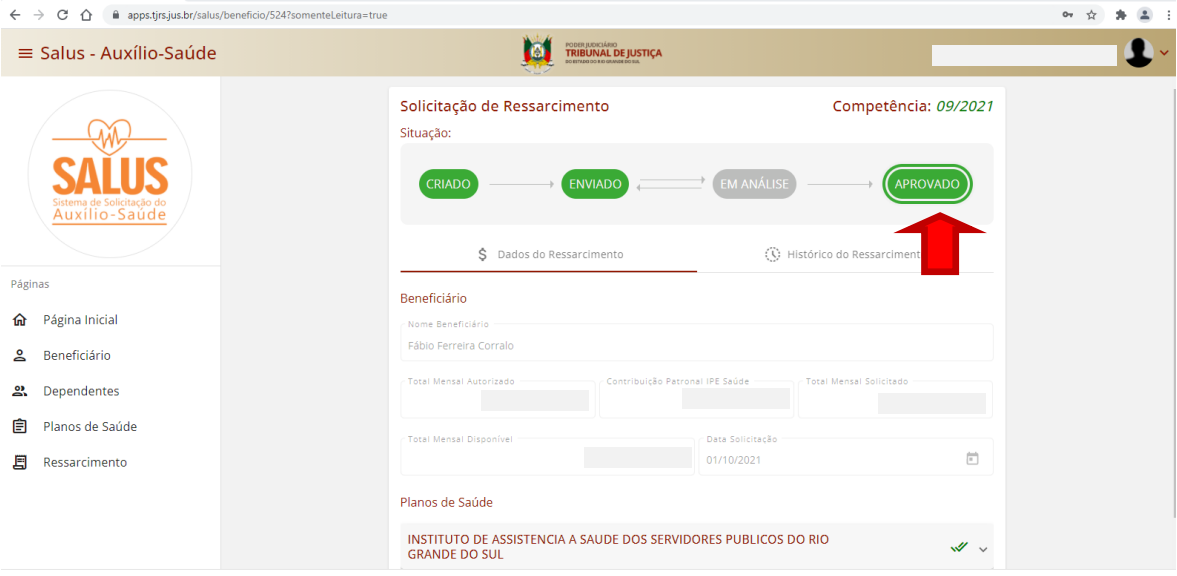

Tribunal de Justiça do Estado do Rio Grande do Sul | Av. Borges de Medeiros, 1565 - Tel: 51-3210-6000 - CEP 90110-906 - Porto Alegre / RS<br>Copyright © 2021 - DITIC - Direção de Tecnologia da Informação e Comunicação - Todos

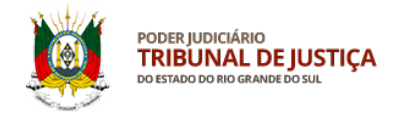

### **15 – Situação do ressarcimento**

Ao consultar novamente o menu Ressarcimento, será apresentada a confirmação do envio. O beneficiário deve ter cuidado para não cancelar sua solicitação.

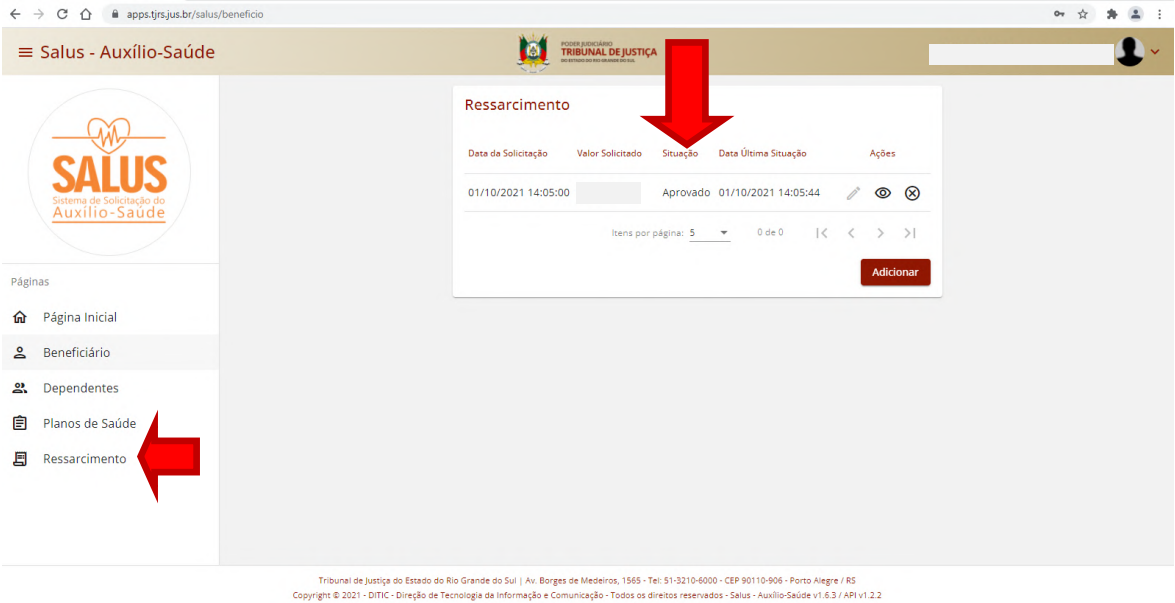

### Serviço de Assistência à Saúde Suplementar, Direção de Gestão de Pessoas.